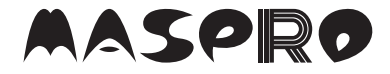

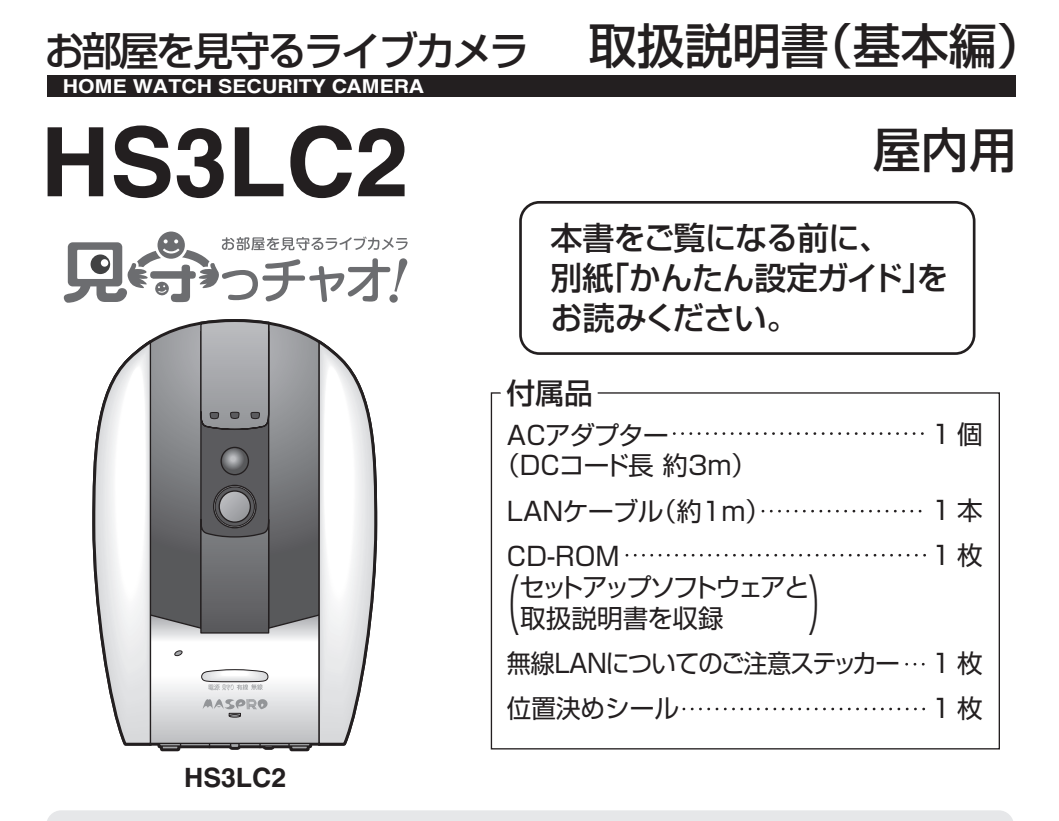

●本機(カメラ)は、安全を保証する機器ではありません。 ご使用中に、人命・財産などに損害が生じても、当社は責任を負いかねますので、 ご了承ください。

- ●本機は、カメラの被写体のプライバシーや肖像権に配慮して使用してください。 撮影された画像が、公になったり、使用されたりして、被写体のプライバシーや 肖像権の侵害、画像の使用による損害が生じても、当社は責任を負いかねます ので、ご了承ください。
- ●スマートフォン(携帯電話)で画像を見る場合、パソコンサイトを閲覧する契約、 および、通信料が必要になります。また、通信料が高額になる場合がありますから、 ご契約の携帯電話会社にご確認ください。
- ●本機の電源を切る場合は、本機へアクセスしている機器をログアウトしてから 行なってください。また、設定操作後、1分間は電源を切ったり、初期化をしたり しないでください。故障の原因となります。
- ●正しく安全にお使いいただくために、別紙「ご使用になる前に」とこの「取扱説明書 (基本編)」、および、付属のCD-ROMに収録されている「取扱説明書(応用編)」を よくお読みください。
- ●この「取扱説明書(基本編) |は、いつでも見ることができる場所に保管してください。

# 目次

ſ

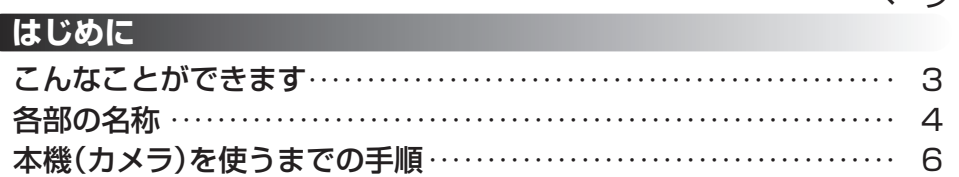

 $\sim -2$ 

使用環境、商標について、必要なものを準備する …………………  $\overline{7}$ 

### 後続・設定する

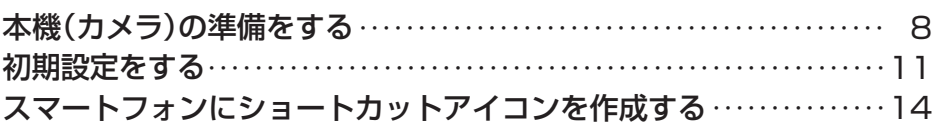

### 設置する

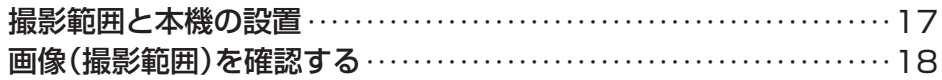

### 使ってみる

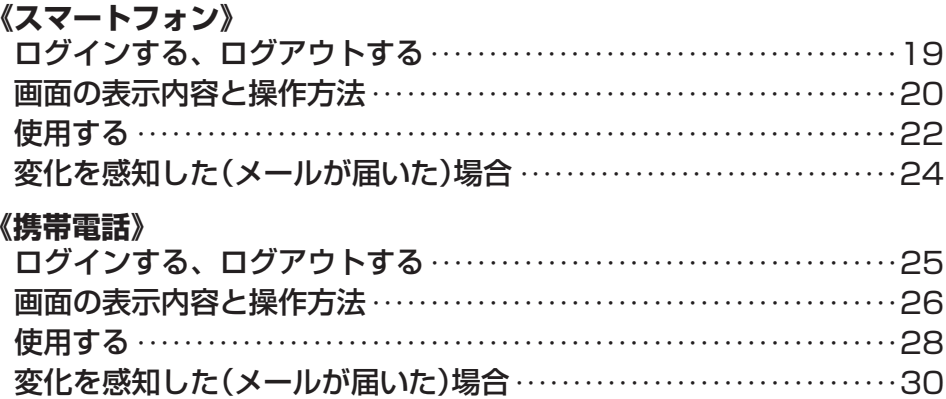

### その他

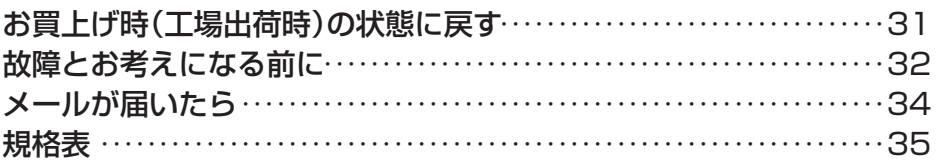

# **こんなことができます はじめに**

### **見守り中は、 大切なペットや お子様を自動追尾**

大切なペットやお子様を 画面の中央にズーム表示します。

# **ペットが2匹いても見逃さない 対象切換**

ペットが2匹の場合でも 「対象切換」ボタンを押すと ズームした状態のまま、 もう1匹を画面の中央に 切換え表示します。

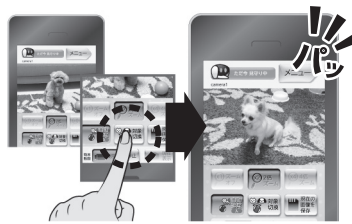

**D**ecession 1 x

### **変化を感知したらメールで通知**

ペットやお子様の動きや音、 室温の変化を感知したら、お部屋を撮影。 スマートフォン、携帯電話、 パソコンに画像を送ります。

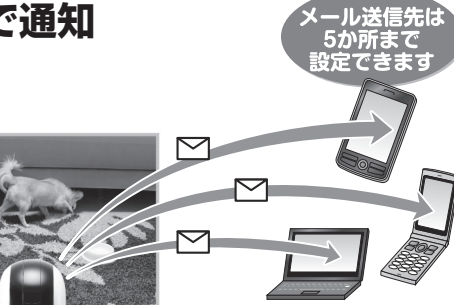

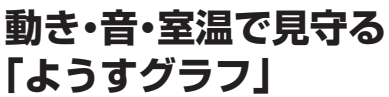

「動き」「音」「室温」の3つの グラフでお部屋の様子を 最大24時間、表示確認できます!

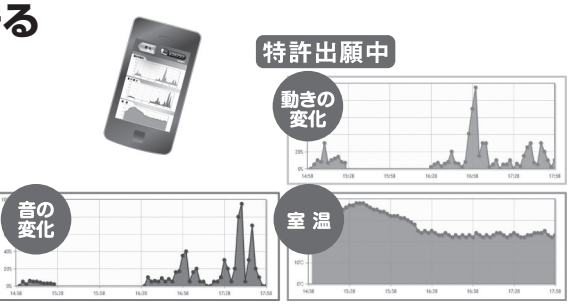

# **各部の名称 はじめに**

前面

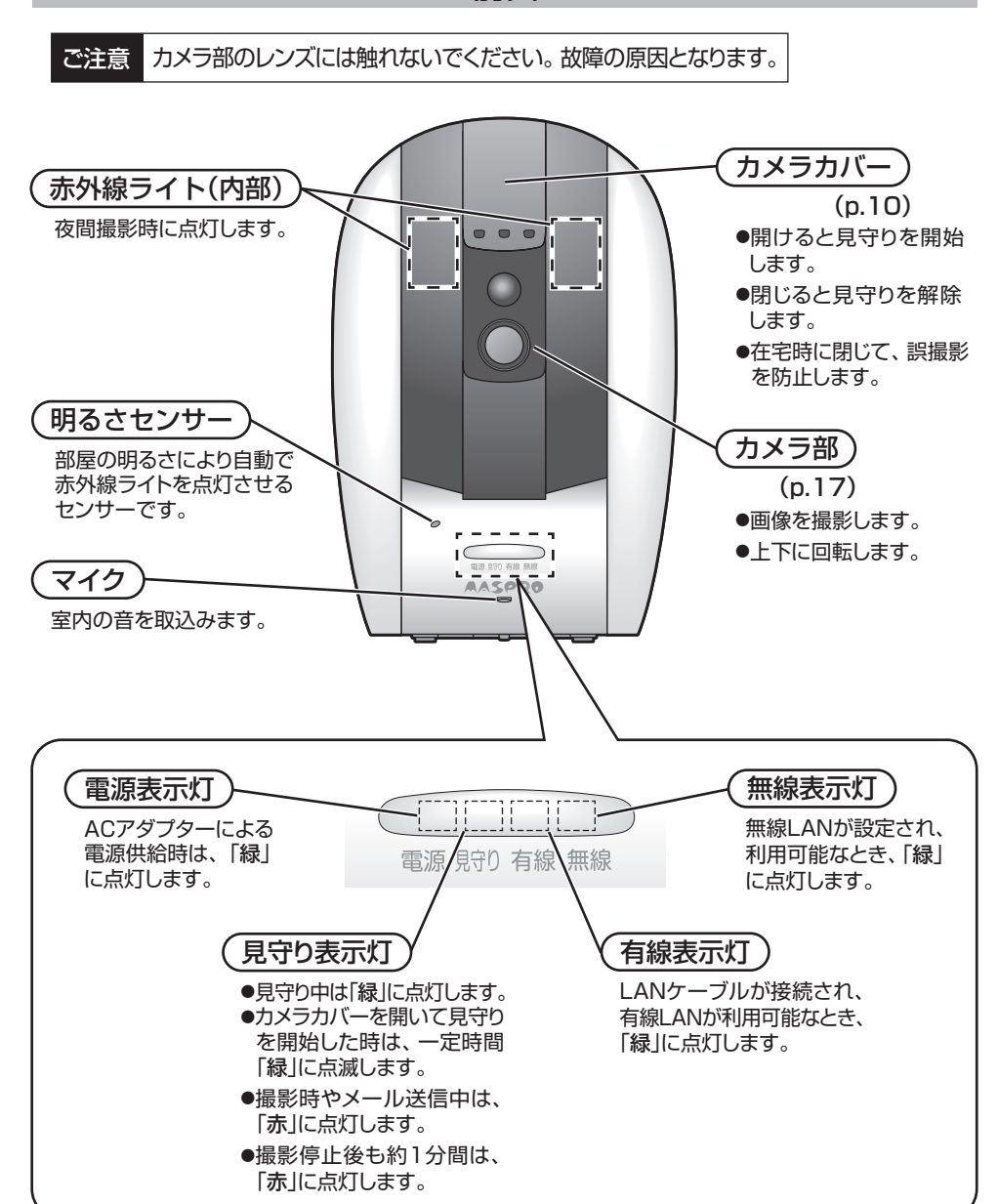

# **各部の名称 つづき はじめに**

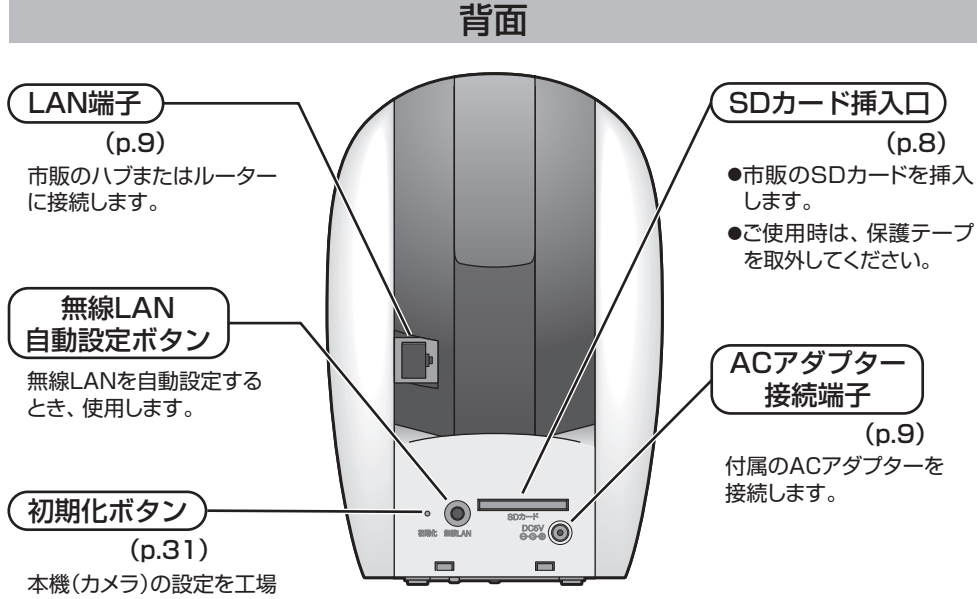

出荷状態に戻します。

右側面

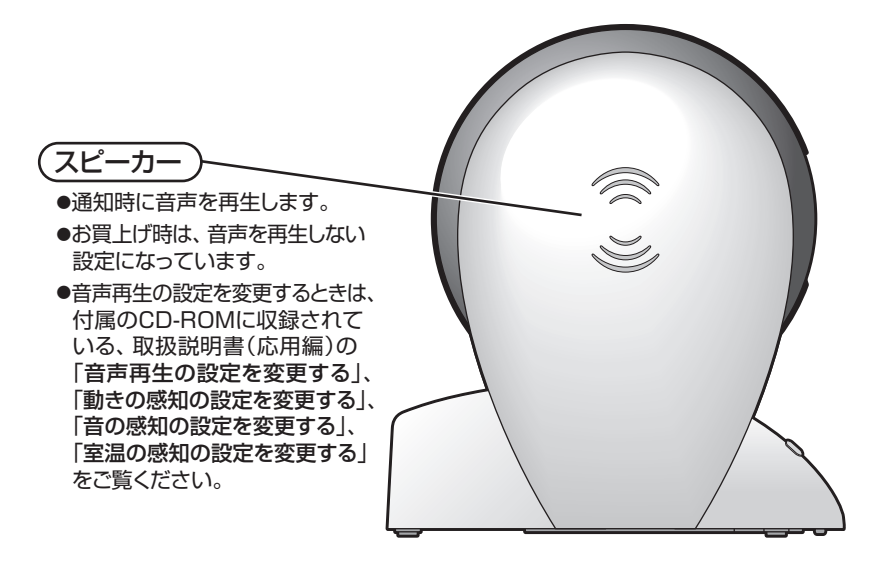

# **本機(カメラ)を使うまでの手順 はじめに**

下記の手順にしたがって、本機(カメラ)を使用できるようにします。

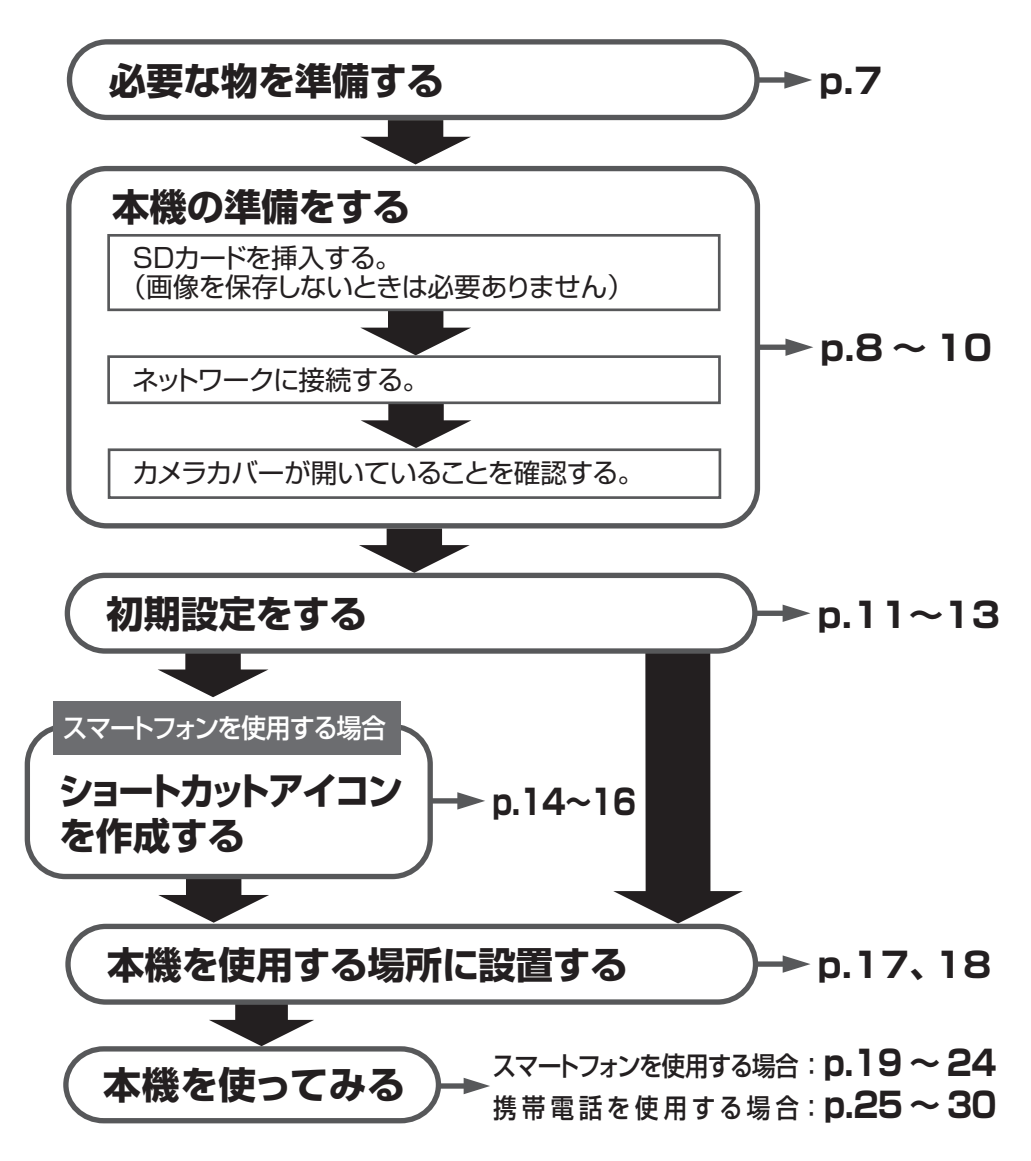

⑥

# **使用環境、商標について、必要なものを準備する はじめに**

### 使用環境

- ●本機(カメラ)を使用するにはインターネットに接続でき、グローバルIPアドレス が使用できる環境が必要です。
- ●本機の設定・接続に使用するパソコンに以下の使用環境が必要です。

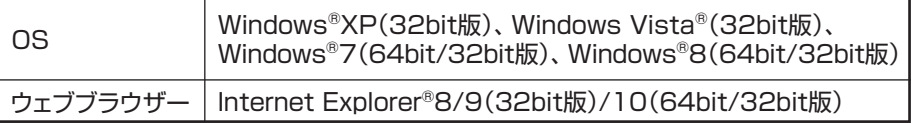

### 商標について

- ●Windows®、Windows Vista®、Internet Explorer®は、米国Microsoft Corporation の米国およびその他の国における商標または登録商標です。
- ●iPhoneは、Apple Inc.の商標です。
- ●iPhone 商標は、アイホン株式会社のライセンスに基づき使用されています。
- ●Safariは、米国Apple Inc.の登録商標または商標です。
- ●GoogleおよびGoogleロゴ、Android™は、Google Inc.の商標または登録商標です。
- ●Yahoo!は、米国Yahoo! Inc.の登録商標または商標です。
- ●SDおよびSDロゴは、SD-3C,LLCの商標です。

### 必要なものを準備する

はじめに以下のものを準備してください。

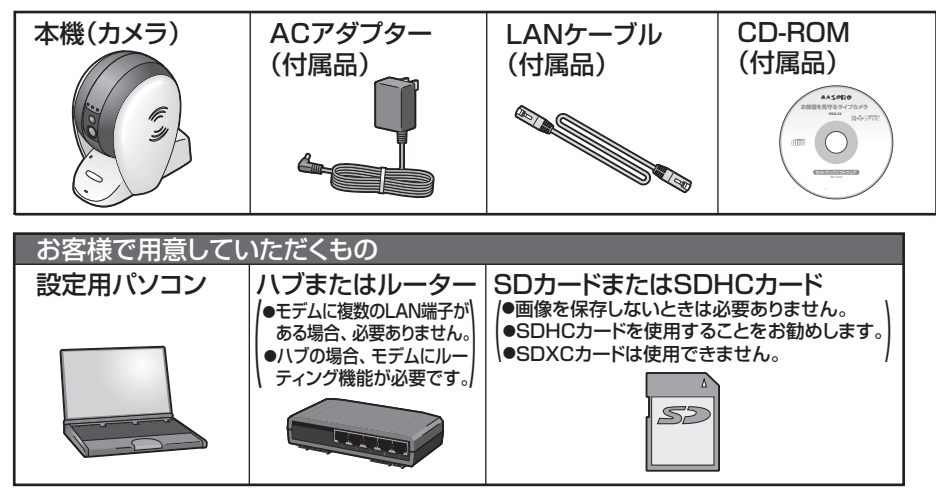

# **本機(カメラ)の準備をする 接続・設定する**

### 1. SDカードを挿入する

- ●市販のSD(SDHC)カードに撮影した画像を保存することができます。 (保存した画像の確認方法は、付属のCD-ROMに収録されている、取扱説明書 (応用編)の「SDカードの画像・映像の表示、削除をする」をご覧ください。 )
- ●撮影した画像を保存しない場合、SDカードは必要ありません。
- ●SDカードは、容量が2 ~ 32GBのものを使用することをおすすめします。 (SDXCカードは使用できません)

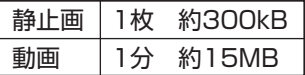

●本機の見守り表示灯が「**赤**」に点灯しているときや、SDカードにアクセス中は、 SDカードの抜き差しを行わないでください。SDカードに画像が正しく保存できな かったり、画像が破損したりすることがあります。SDカードの抜き差しをするときは、 本機の電源を切ってから行なってください。

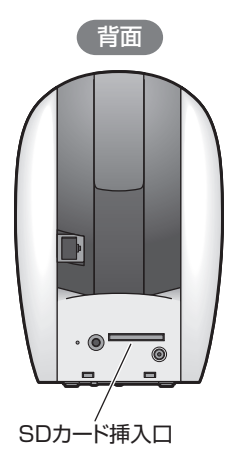

- ①本機背面のSDカード挿入口に貼られた、保護テープ を取外します。
- ②SDカードの端子面を上にして、本機背面のSDカード 挿入口に挿入します。

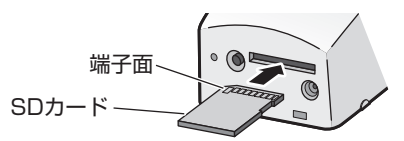

③「カチッ」と音がするまで、しっかりと押し込みます。

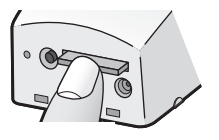

# **本機(カメラ)の準備をする つづき 接続・設定する**

### 2. ネットワークに接続する

①モデム、ハブまたはルーターおよび設定用パソコンなどの電源を切ります。

②各機器を接続します。

❶設定用パソコンとモデム、ハブまたはルーターが同一のルーターに接続されていること を確認します。

(設定用パソコンとルーターを無線で接続している(インターネット接続がされている)場合、 LANケーブルでの接続は必要ありません。 )

❷本機背面のLAN端子に、付属のLANケーブルを接続します。

❸ハブまたはルーターに、付属のLANケーブルを接続します。

●モデム、ハブまたはルーターの電源を入れます。

●各機器の操作方法は、それぞれの取扱説明書をご確認ください。

❺本機背面のACアダプター接続端子に、付属のACアダプターのDCプラグを接続し、 ACアダプターをACコンセントに差込みます。

●約10秒後に本機前面の電源表示灯が「緑」に点灯します。

●カメラカバーが開いているときは、約45秒後に見守り表示灯が「緑 Iに点灯します。

●設定可能な状態になると、本機前面の有線表示灯が「緑」に点灯します。 (接続設定中は「緑」に点滅します)

③設定用パソコンの電源を入れます。

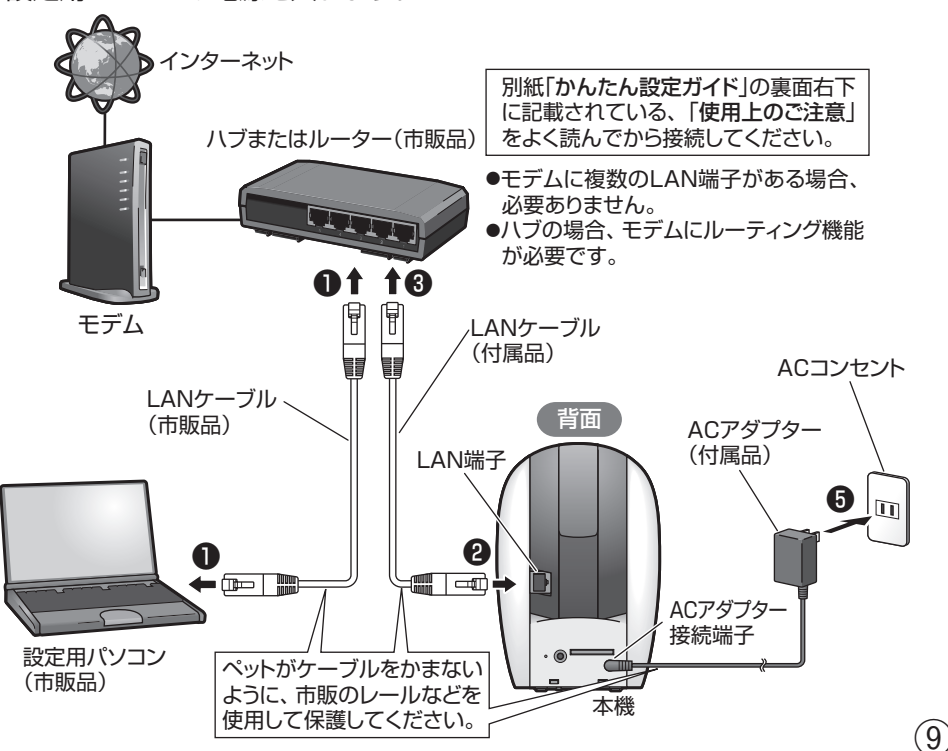

# **本機(カメラ)の準備をする つづき 接続・設定する**

### 3.カメラカバーが開いていることを確認する

カメラカバーが、しっかり止まるまで開いていることを確認します。

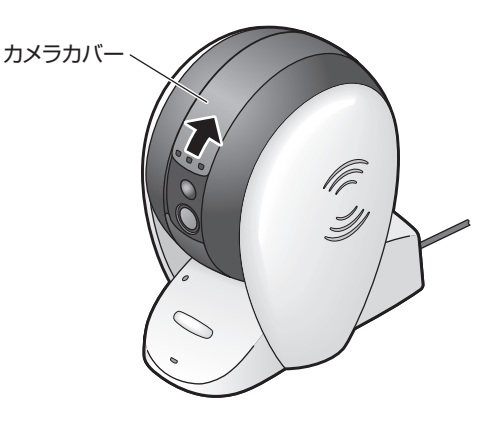

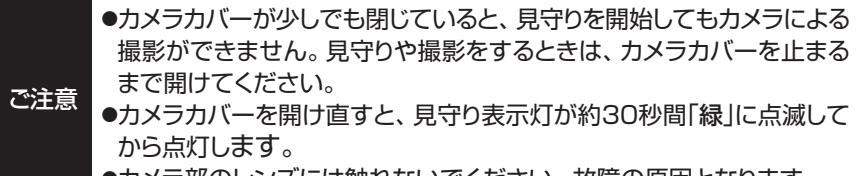

●カメラ部のレンズには触れないでください。 故障の原因となります。

### カメラカバーの開閉方法 カメラカバーの開閉で、見守りの開始、解除ができます。 カメラカバーを矢印の方向にスライドさせて開閉します。 ● カメラカバーを閉じる場合 → オメラカバーを開く場合 lle<br>Di 1F カメラカバーを閉じると カメラカバーを開くと 見守りが解除されます 見守りが開始されます

# **初期設定をする 接続・設定する**

①付属のCD-ROMを設定用パソコンの CD/DVDドライブに入れ、メニュー画面 が表示されたら、「かんたんカメラ検索」 をクリックします。

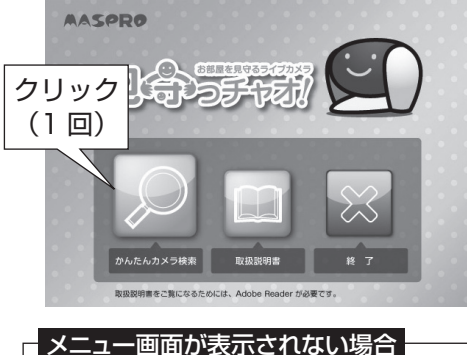

コンピューター(マイコンピューター)を開き、 CD/DVDドライブのアイコンをダブルクリック します。

パソコンにCD/DVDドライブがない場合 下記のアドレスより、ソフトウェアをダウン ロードして、実行してください。 http://www.maspro.co.jp/products/ security/hs3/download/

②「カメラ検索開始」をクリックします。

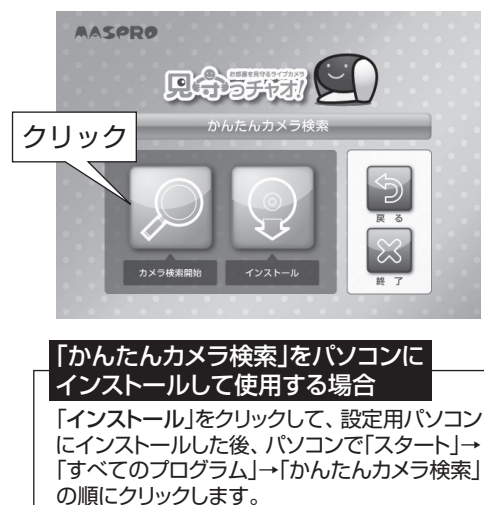

別紙「かんたん設定ガイド」を お読みください。

③検索結果にカメラ名(camera1)、 IPアドレスなどが表示されたら、 設定するカメラ名(camera1)を ダブルクリックします。 ●カメラ名が表示されない場合、 左下の「検索」をクリックします。

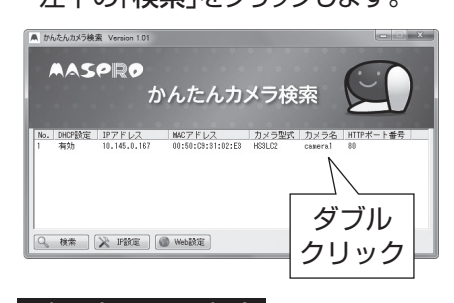

2台以上設置する場合 2台以上設置するときは、付属のCD-ROM に収録されている、取扱説明書(応用編)の 「2台以上使用する」をご覧ください。

- ④かんたん初期設定の開始画面が表示 されます。
	- 1.「1. メールを使う準備をする」の 内容を確認します。
	- 2. 通知メールを受取りたいスマート フォン、携帯電話のWi-Fi(無線LAN) 機能を「オフ」にします。
	- 3.「次へ」をクリックし、画面の表示に したがって設定します。

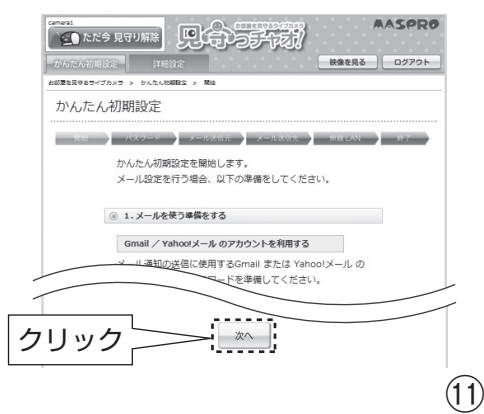

# **初期設定をする つづき 接続・設定する**

### かんたん初期設定で設定する内容について

かんたん初期設定では、下記の内容を設定します。

#### パスワードの設定 本機への不正なアクセスを防止するため のログインパスワードを設定します。 ●設定したパスワードは、「便利メモ」(p.13) に記入してください。 ●パスワードを忘れた場合、お買上げ時 (工場出荷時)の状態に戻し(p.31)、 再設定が必要になります。 お部傷を買守るライブカメラ > かんたん初期設定 > パスワード パスワード  $-$  60  $-$  0.00  $-$  0.000  $-$  0.000  $-$  0.000  $-$  0.000  $-$  0.000  $-$  0.000  $-$ ログインするときに入力するパスワードを設定します。 ご注意 アドレス ・パスワードは定期的に変更することをおすすめします。 ・パスワードを設定後、「次へ」をクリックして、かんたん 初期設定を最後まで実施してください  $1577 - 8$ -<br>(半角英数 5~15文字) (CZ-7)- B (WHE) ||<br>|<br>|任角英数 5~15文字) 展る 次へ -<br>時間書の使料メモ種に作えておくと、万一名の下場会に参照ができます。 メール送信元の設定変化を感知したときなどに、メールで お知らせする機能の設定をします。 メール通知機能を使用するときは、かんた ん初期設定の終了後、付属のCD-ROMに 収録されている、取扱説明書(応用編)の 「動きの感知の設定を変更する」、「音の 感知の設定を変更する」、「室温の感知 の設定を変更する」をご覧になり、メール の設定を変更してください。 通額 ● 長篇 → パスワード → メール次に元 → メール次任先 → 自身レAN → 自子 → 使用するメールアカウントの種類を選択してください。 c Yahoo! x-8 \* インターネットプロバイダーのメール (その他のアカウント)  $C = 91920$   $(A = 11.999401, 1213)$ | 戻る | 次へ

Gmail/Yahoo!メールアカウント取得方法 B

#### メール送信先の設定

変化を感知したときなどに、メールで お知らせするスマートフォン、携帯電話、 パソコンのメールアドレスを入力します。 ●送信先メールアドレスを入力したら、 「テストメール」をクリックします。

●スマートフォン、携帯電話の場合、通知 されたメール本文の最後に記載されて いるアドレスにアクセスし、表示された ログイン画面を、「ブックマーク」または 「お気に入り」に登録します。

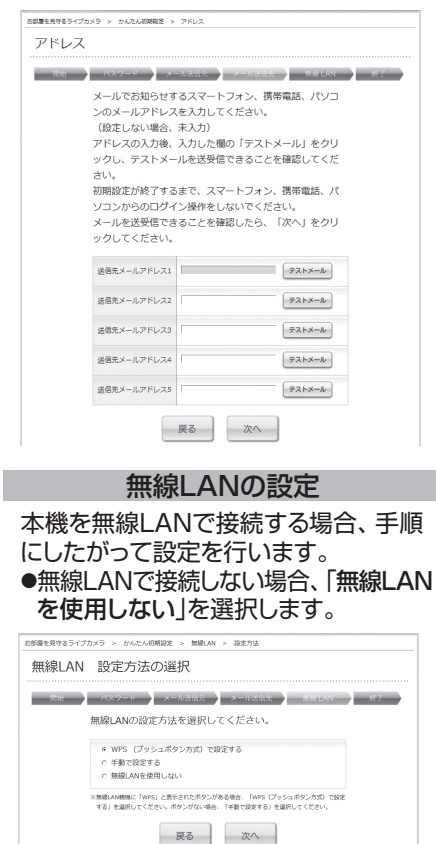

# **初期設定をする つづき 接続・設定する**

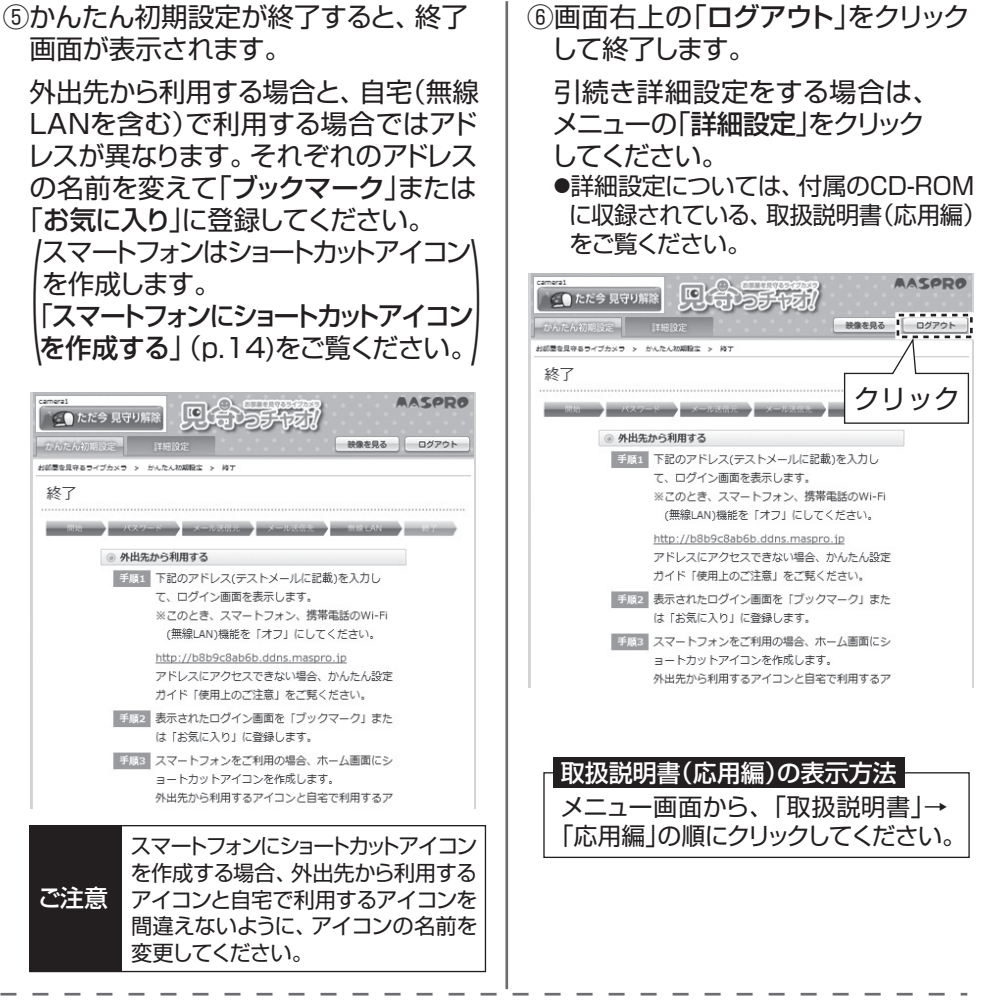

**便利メモ** (かんたん初期設定で設定したパスワードを記入してください)

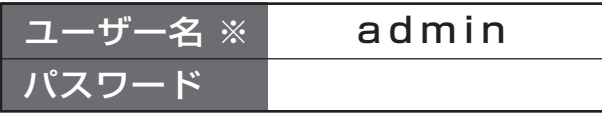

●ユーザー名、パスワードは、ログイン(本機へのアクセスを開始)するときに必要です。 ●ユーザー名、パスワードは定期的に変更することをおすすめします。

※ユーザー名の「admin」は、あらかじめ設定されていますが、変更することを おすすめします。詳しくは、付属のCD-ROMに収録されている、取扱説明書 (応用編)の「ユーザー名・パスワードの設定を変更する」をご覧ください。

⑬

# **スマートフォンにショートカットアイコンを作成する 接続・設定する**

### ご使用のiPhoneまたはAndroidのホーム画面にショートカットアイコンを作成します。

### iPhoneの場合(iOS 6を使用したときの画面で説明しています)

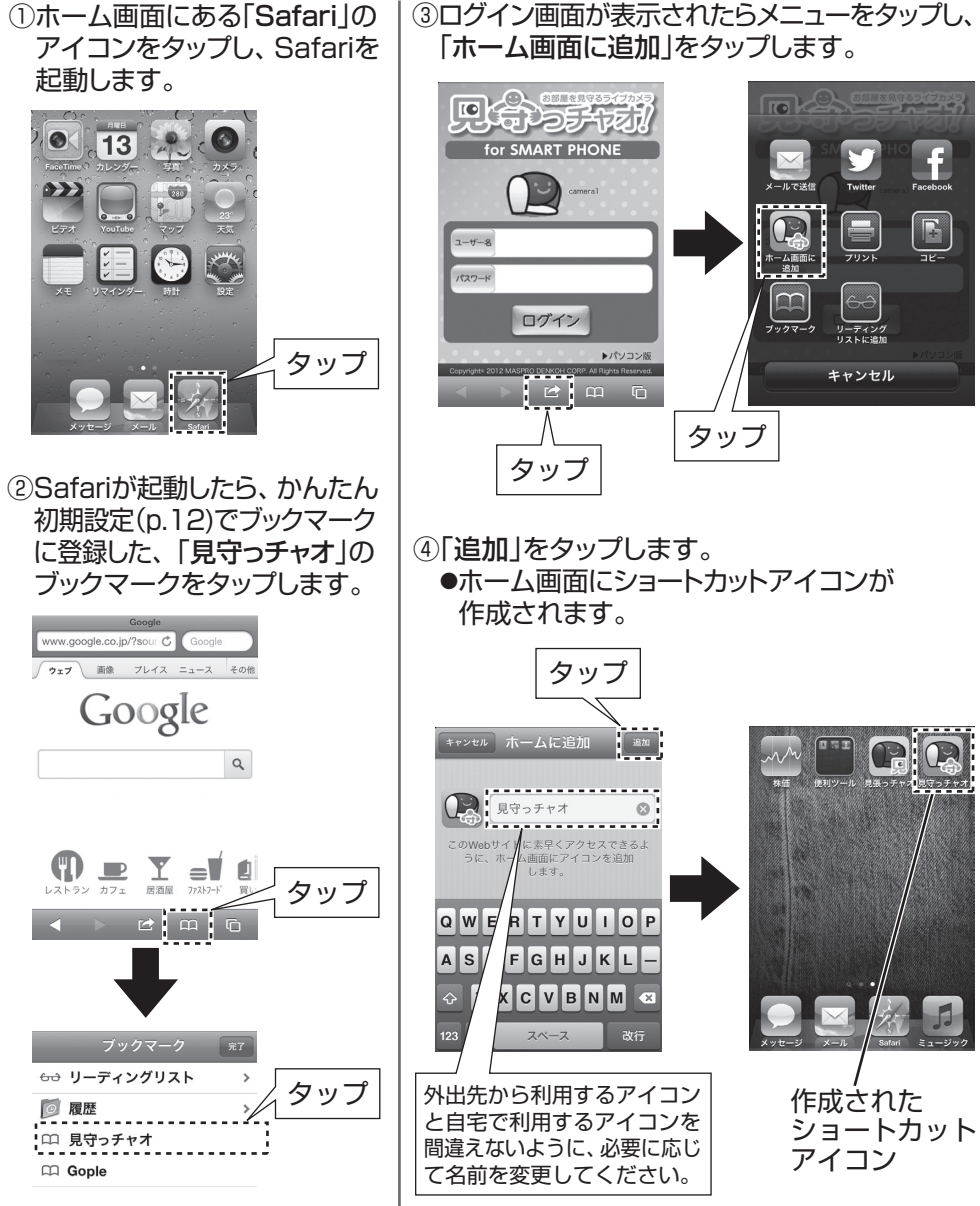

# **スマートフォンにショートカットアイコンを作成する つづき 接続・設定する**

Androidの場合(Android 4.0を使用したときの画面で説明しています)

●操作方法は端末、ソフトウェアにより異なることがあります。

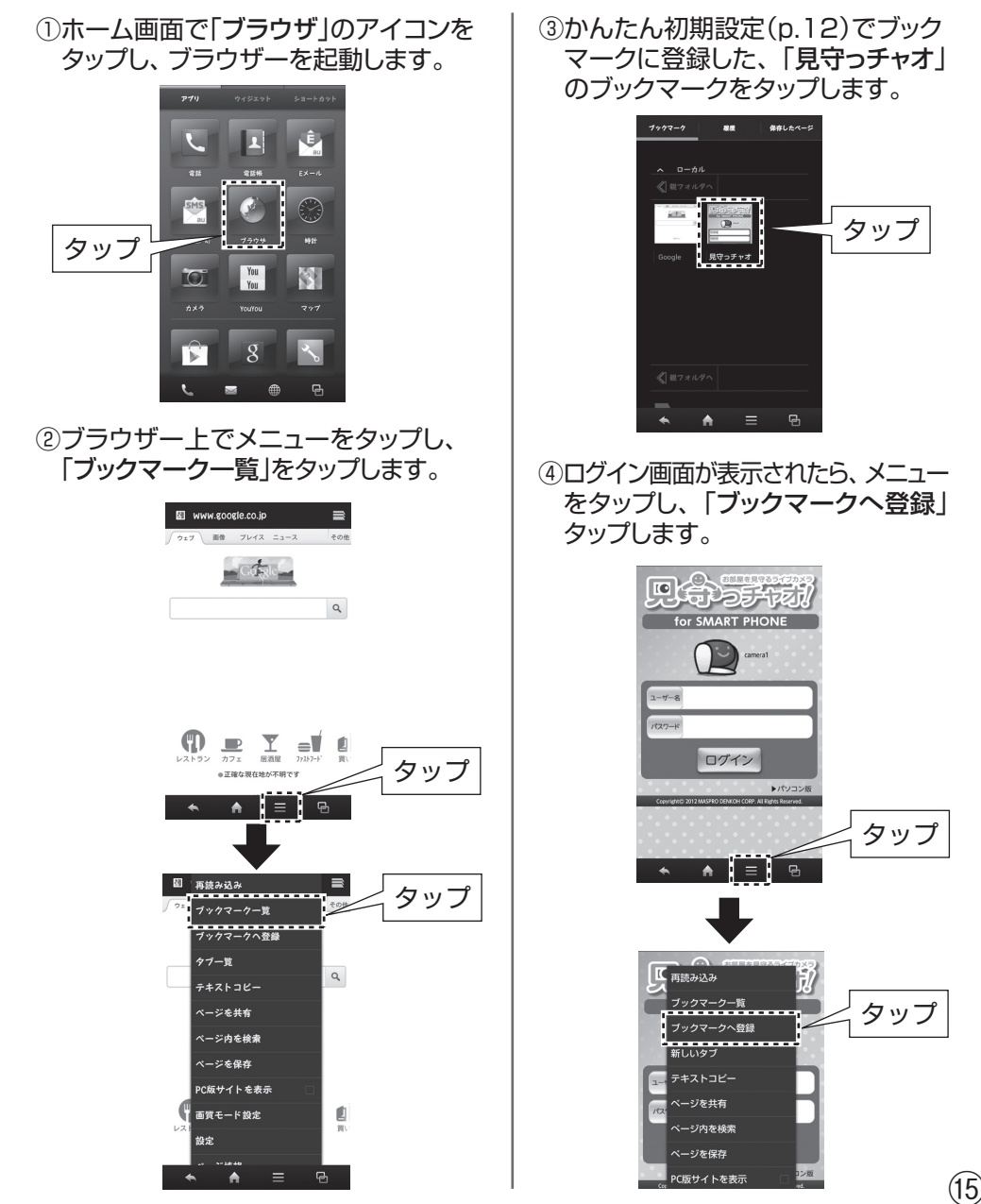

# **スマートフォンにショートカットアイコンを作成する つづき 接続・設定する**

#### ⑤「追加先設定」のチェックボックス(□)を タップして、チェックを入れます。

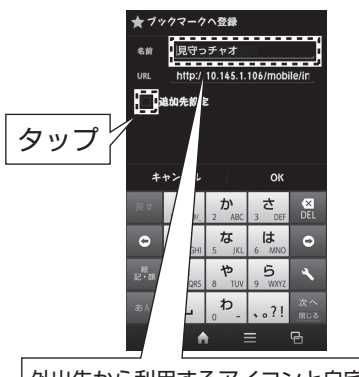

外出先から利用するアイコンと自宅で利用 するアイコンを間違えないように、必要に 応じて名前を変更してください。

### ⑥「ブックマーク」をタップします。

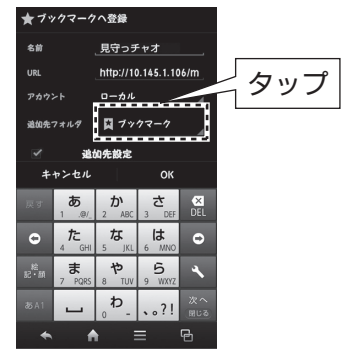

### ⑦「ホーム画面へ追加」をタップします。

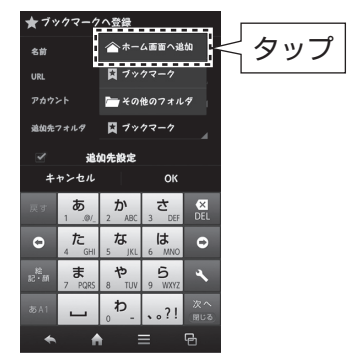

⑧「OK」をタップします。 ●ホーム画面にショートカットアイコン が作成されます。

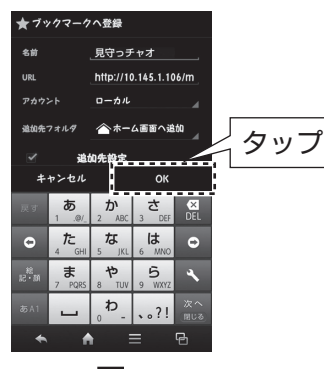

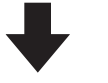

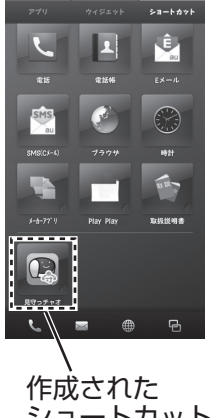

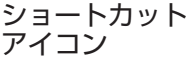

# **撮影範囲と本機の設置 設置する**

### カメラ部の撮影範囲について

●撮影角度は、カメラ部の前面方向で、 **左右 約110°、上下 約60°**です。 ●撮影距離は、カメラ部の前面方向で、**最大5m**です。

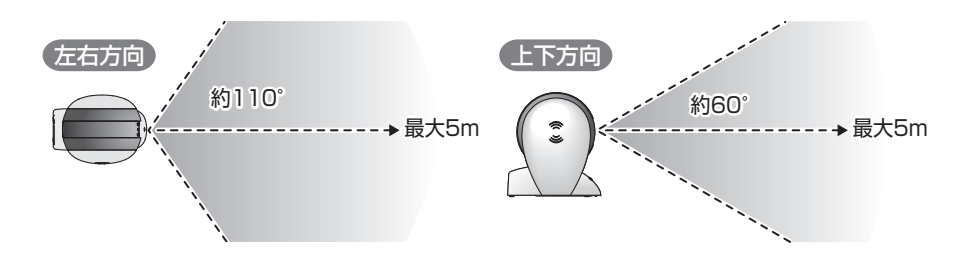

●カメラ部は、 中央部のみ上下に回転できますから、 設置場所によって、 カメラ部の 向きを調整できます。

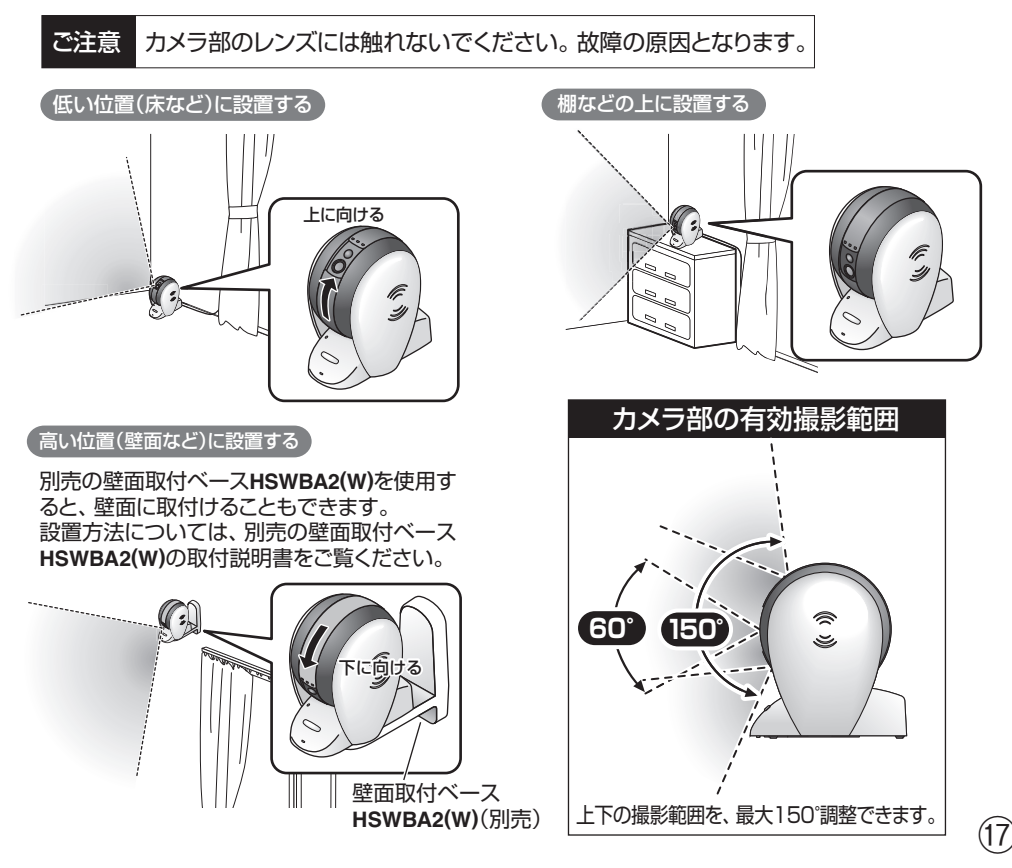

# **画像(撮影範囲)を確認する 設置する**

#### ①設定用パソコンの「お気に入り」に登録したログイン画面を表示します。

②ユーザー名に「admin」と入力し、かんたん初期設定(p.12)で設定した パスワードを入力して、「ログイン」をクリックします。

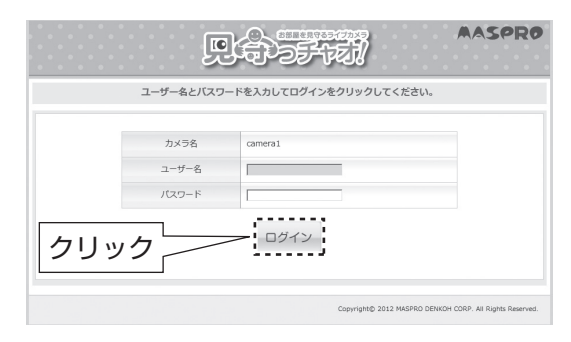

③画像(撮影範囲)を確認します。 ●画像を見ながら本機(カメラ)の方向を調整してください。

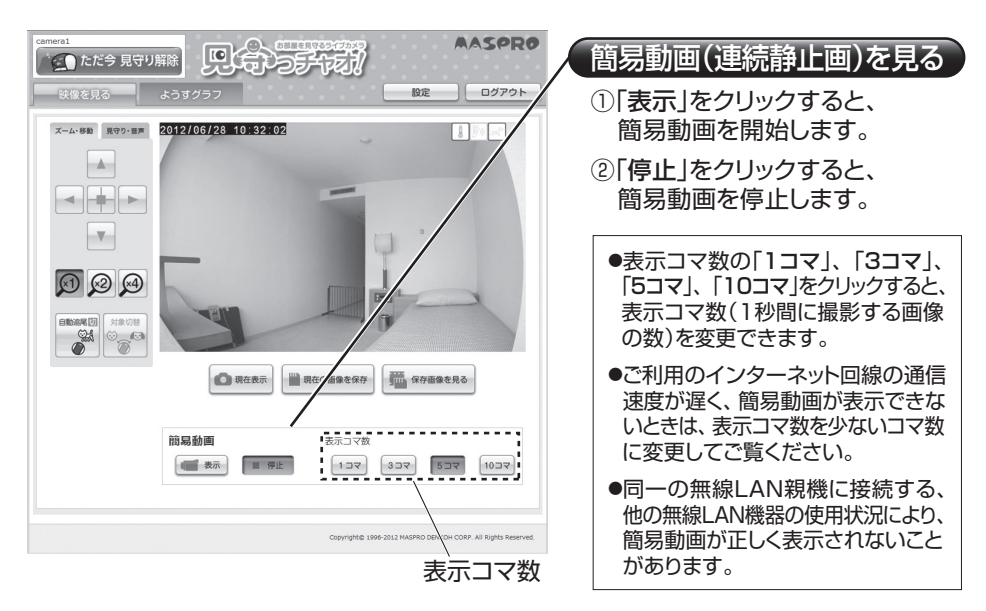

④設置位置が確定したら、カメラ調整後の状態を覚えておくために、付属の 位置決めシールを貼付けます。

# **ログインする、ログアウトする 使ってみる(スマートフォン)**

### ログインする(本機へのアクセスを開始します)

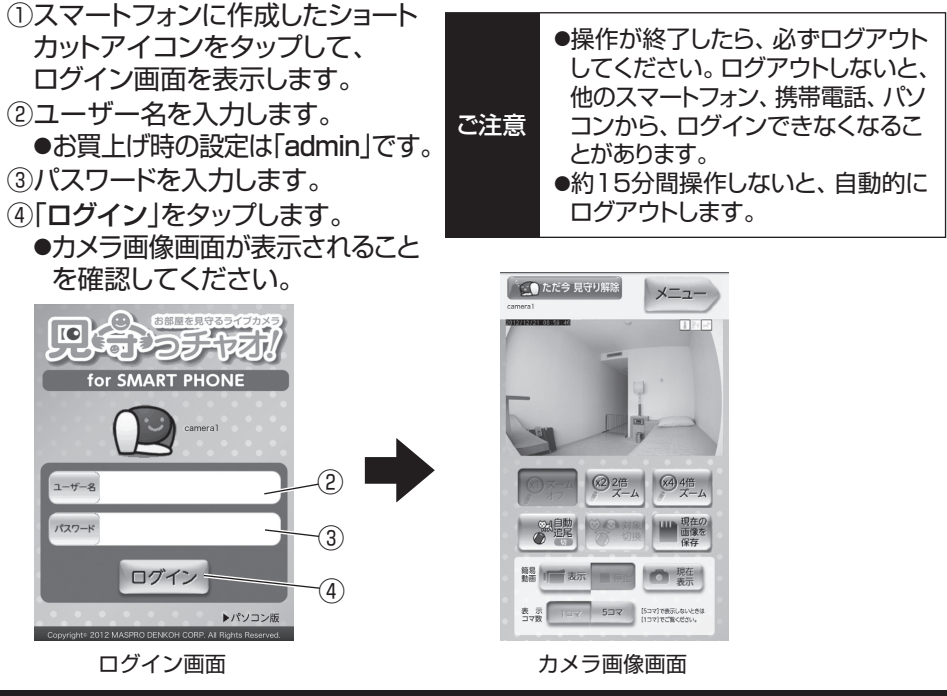

ログアウトする(本機へのアクセスを解除します)

①カメラ画像画面で「メニュー」をタップして、メニュー画面を表示します。 ②「ログアウト」をタップします。

③ログイン画面が表示されたら、Webブラウザーを終了します。

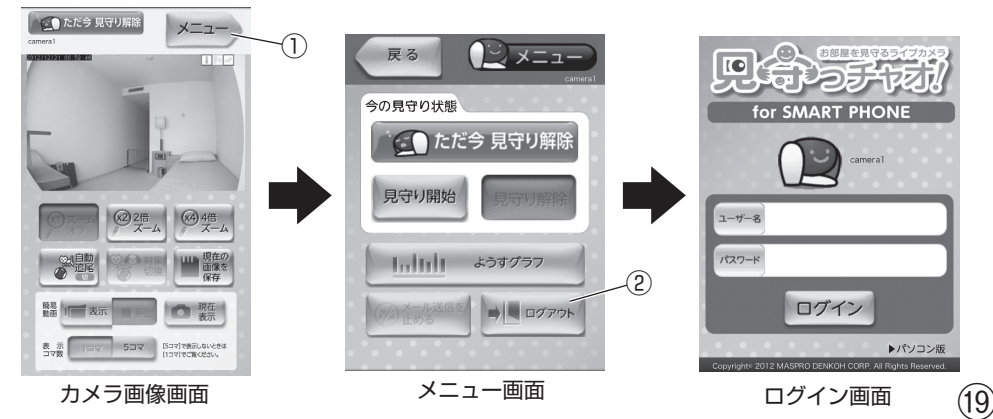

# **画面の表示内容と操作方法 使ってみる(スマートフォン)**

### 《カメラ画像画面》

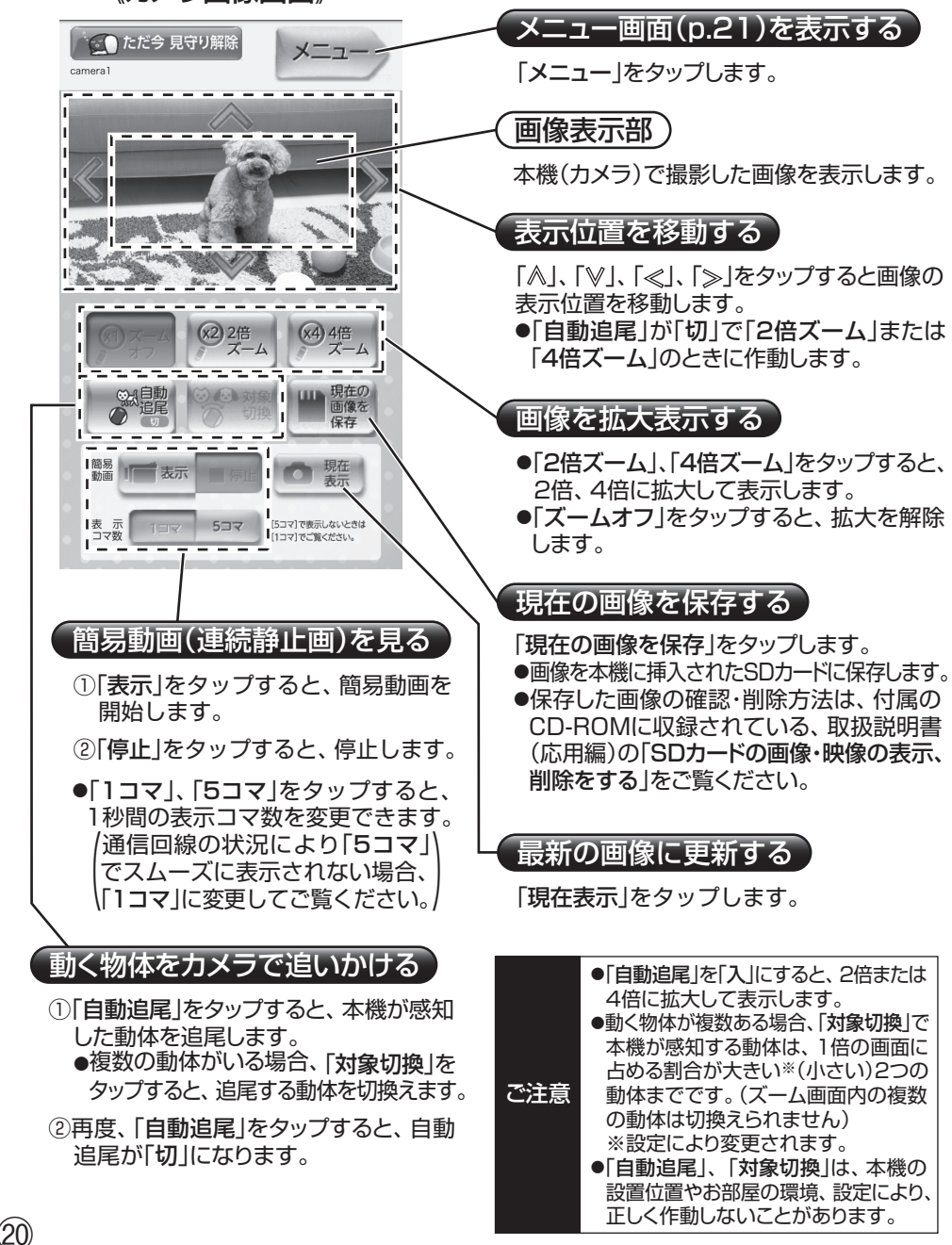

# **画面の表示内容と操作方法 つづき 使ってみる(スマートフォン)**

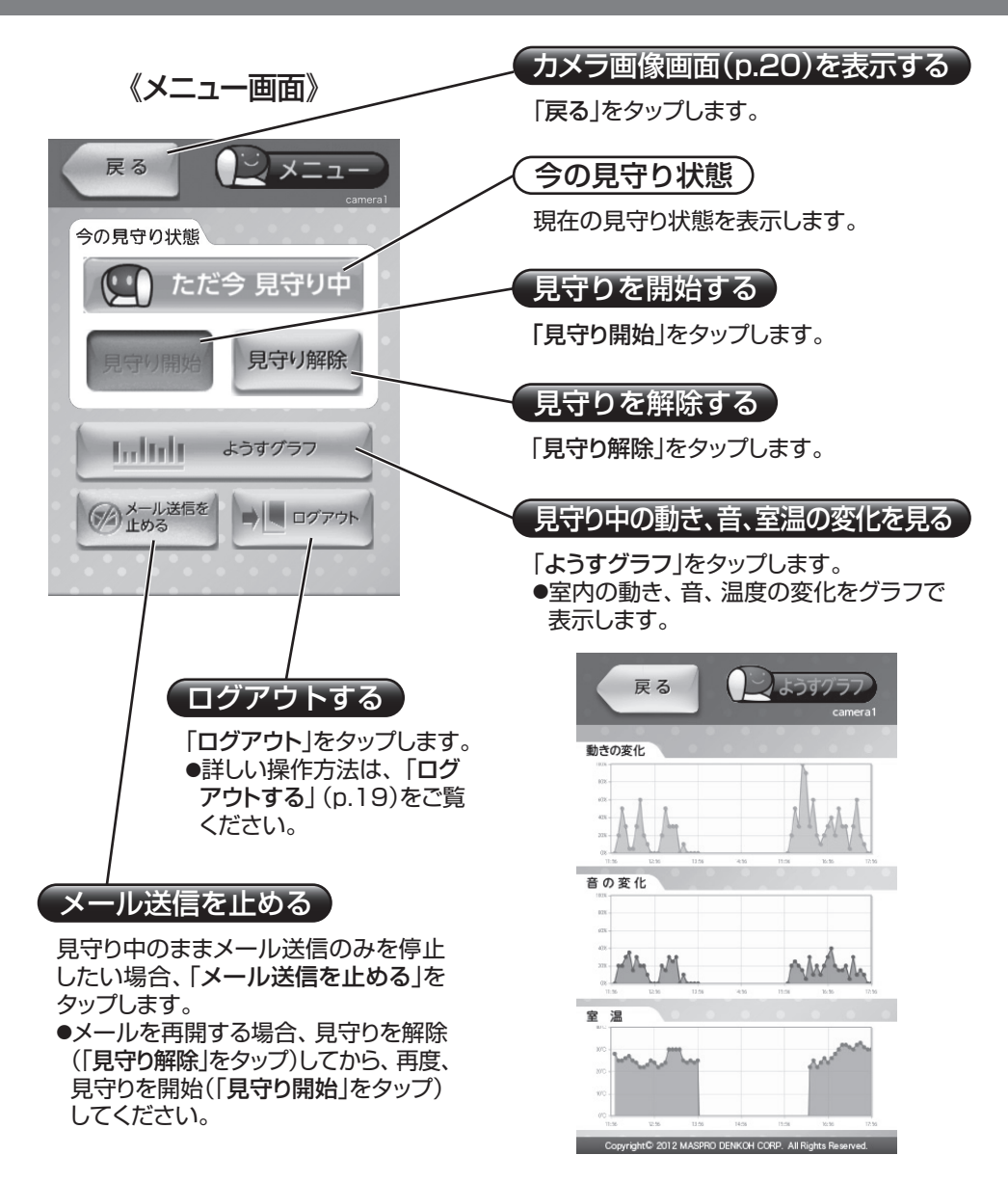

### **使用する 使ってみる(スマートフォン)**

### 1. 見守りを開始する(外出時)

①ログイン(p.19)します。

- ②「メニュー」をタップして、メニュー画面を表示します。
- 3「見守り開始」をタップします。
- ④今の見守り状態の表示が、「ただ今 見守り中」に変わります。
- ⑤「ログアウト」をタップします。
- ⑥「見守りのまま終了」をタップします。

カメラカバーを開けることによっても、見守りを開始することができます。

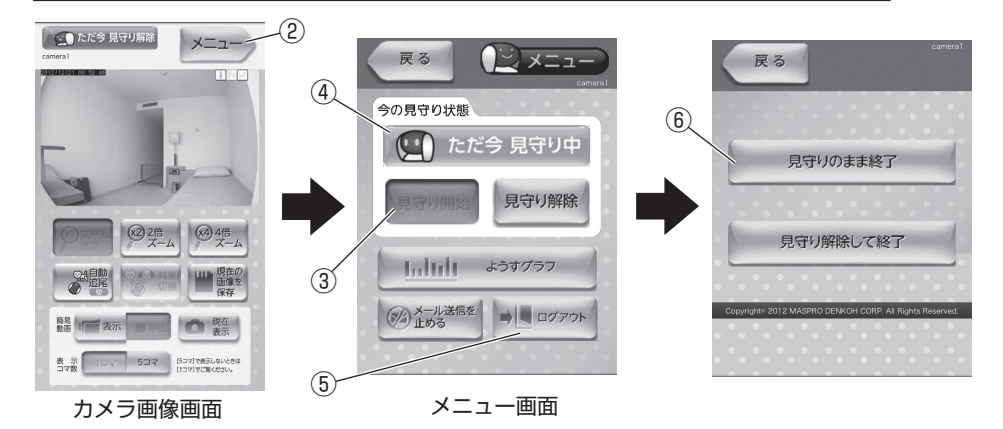

### 2. 室内のようすを確認する(外出中)

①ログイン(p.19)します。

- ②室内のようすを確認します。
	- ●ログインしたとき撮影した画像が表示されます。 **●カメラ画像画面の操作方法は、「画面の表示** 内容と操作方法」(p.20)をご覧ください。
- ③「メニュー」をタップして、メニュー画面を表示 します。

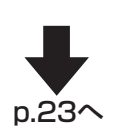

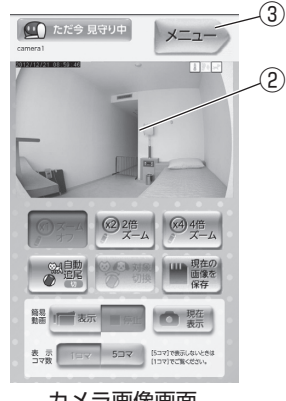

カメラ画像画面

## **使用する つづき 使ってみる(スマートフォン)**

- ④必要に応じて「ようすグラフ」をタップして、室内の動き、音、温度の変化を確認します。 ●「戻る」をタップすると、メニュー画面に戻ります。
- ⑤「ログアウト」をタップします。

⑥「見守りのまま終了」をタップします。

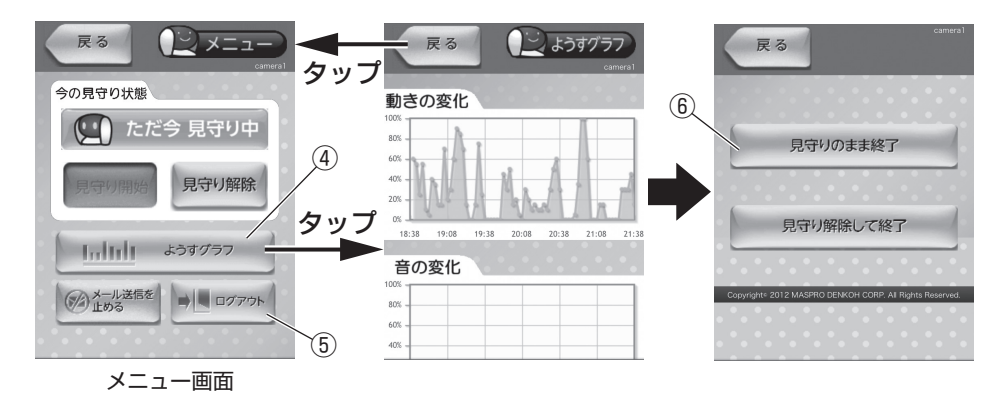

### 3. 見守りを解除する(帰宅時)

①ログイン(p.19)します。

- ②「メニュー」をタップして、メニュー画面を表示します。
- 3「見守り解除」をタップします。
- ④今の見守り状態の表示が、「ただ今 見守り解除」に変わります。
- ⑤「ログアウト」をタップして、ログアウト(p.19)します。

カメラカバーを閉じることによっても、見守りを解除することができます。

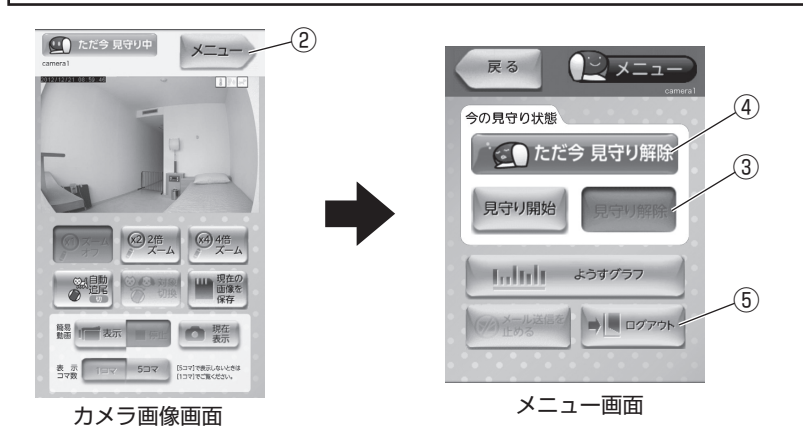

# **変化を感知した(メールが届いた)場合 使ってみる(スマートフォン)**

●お買上げ時は、変化を感知しても、メールで通知しない設定になっています。 ●メール通知の設定を変更するときは、付属のCD-ROMに収録されている、取扱 説明書(応用編)の「動きの感知の設定を変更する」、「音の感知の設定を変更する」、 「室温の感知の設定を変更する」をご覧ください。

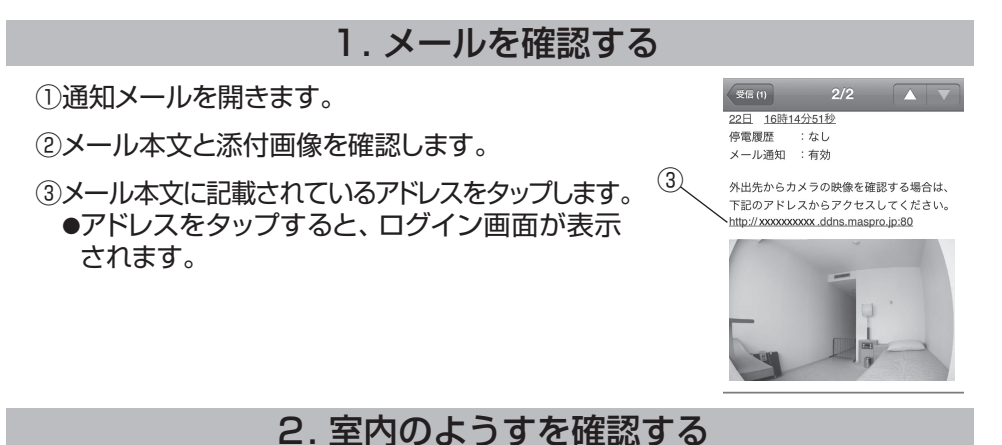

①ログイン(p.19)します。

- ②室内のようすを確認します。
	- ●ログインしたとき撮影した画像が表示されます。
	- ●カメラ画像画面の操作方法は、「画面の表示内容と操作方法 |(p.20)をご覧 ください。
- ③「メニュー」をタップして、メニュー画面を表示します。
- ④必要に応じて「ようすグラフ」をタップして、室内の動き、音、温度の変化を確認します。 ●「戻る」をタップすると、メニュー画面に戻ります。
- ⑤「ログアウト」をタップしたら、終了方法を選んで終了します。

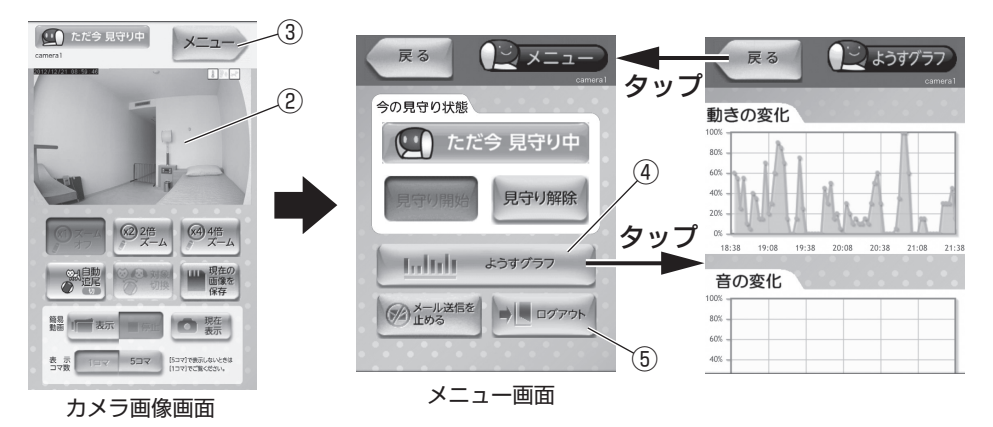

# **ログインする、ログアウトする 使ってみる(携帯電話)**

### ログインする

- ①携帯電話の「お気に入り」に登録 したログイン画面を表示します。 ②ユーザー名を入力します。 ●お買上げ時の設定は「admin」です。 ③パスワードを入力します。 (4)「ログイン」を選択します。 ご注意 ●操作が終了したら、必ずログアウト してください。ログアウトしないと、 他のスマートフォン、携帯電話、パソ コンから、ログインできなくなるこ とがあります。 ●約15分間操作しないと、自動的に ログアウトします。
	- ●カメラ画像画面が表示されることを確認してください。 ●現在の画像を見るためには、携帯電話のブラウザーが、画像サイズ(大:1280 ×800ピクセル、中:640×400ピクセル、小:320×192ピクセル)以上の JPEG画像表示に対応している必要があります。

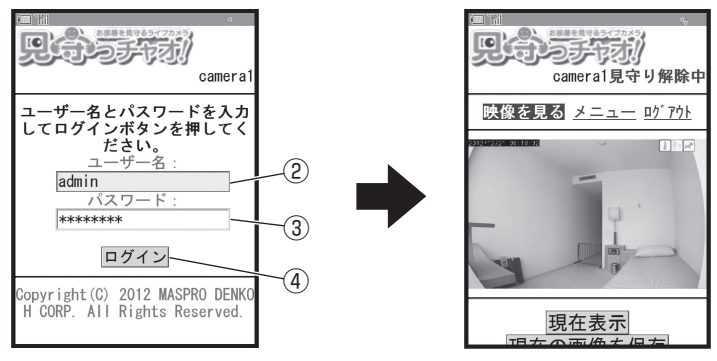

ログイン画面 カメラ画像画面 ちょうしょう しょくしゅう

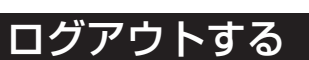

①画面上の「ログアウト」を選択します。

②ログイン画面が表示されたら、Webブラウザーを終了します。

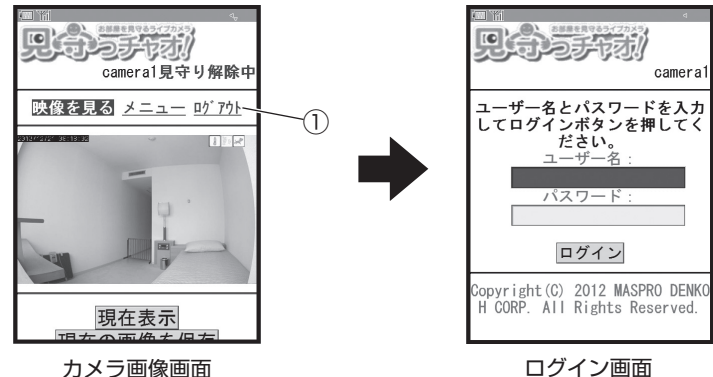

㉕

# **画面の表示内容と操作方法 使ってみる(携帯電話)**

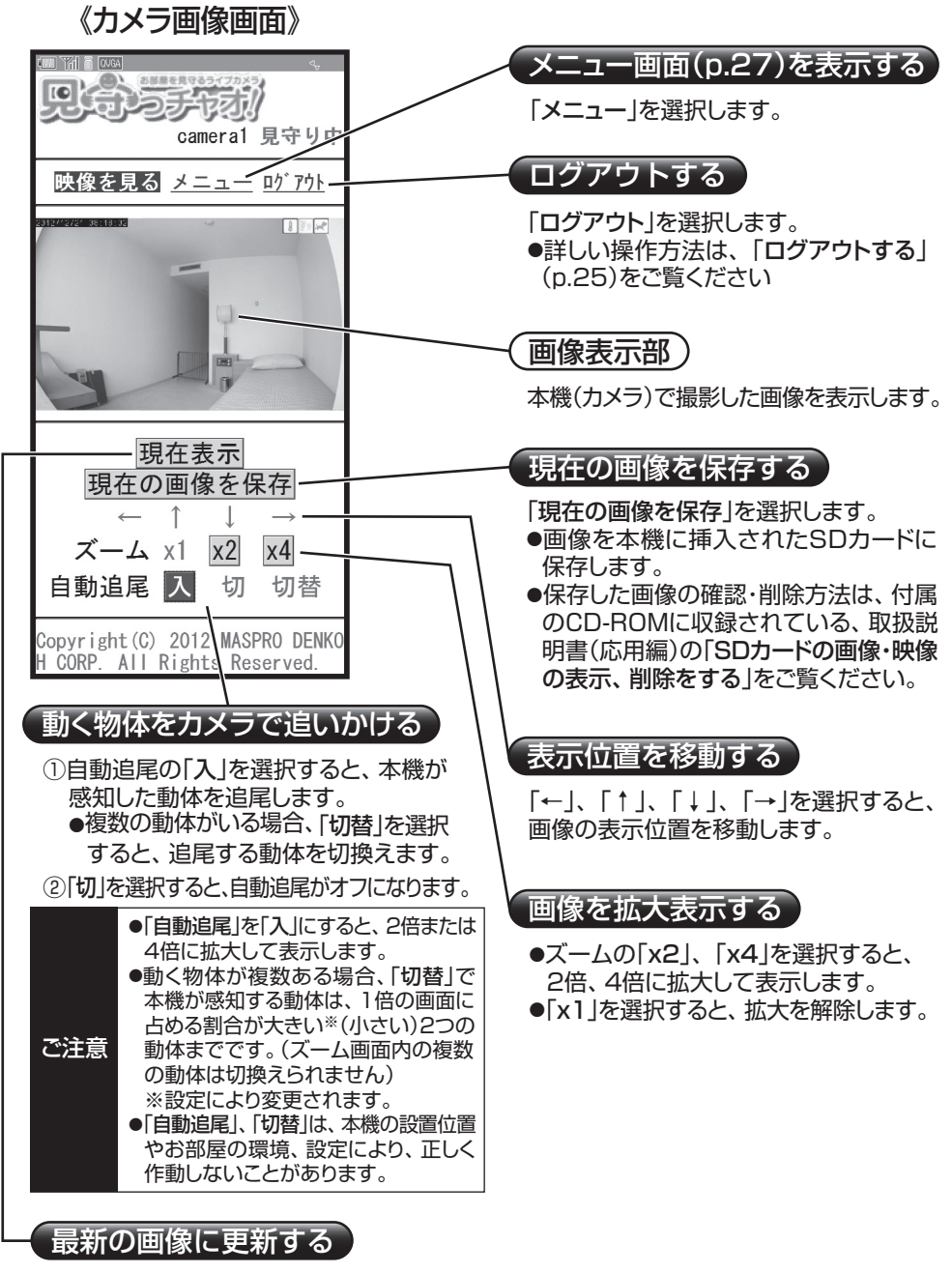

「現在表示」を選択します。

# **画面の表示内容と操作方法 つづき 使ってみる(携帯電話)**

《メニュー画面》

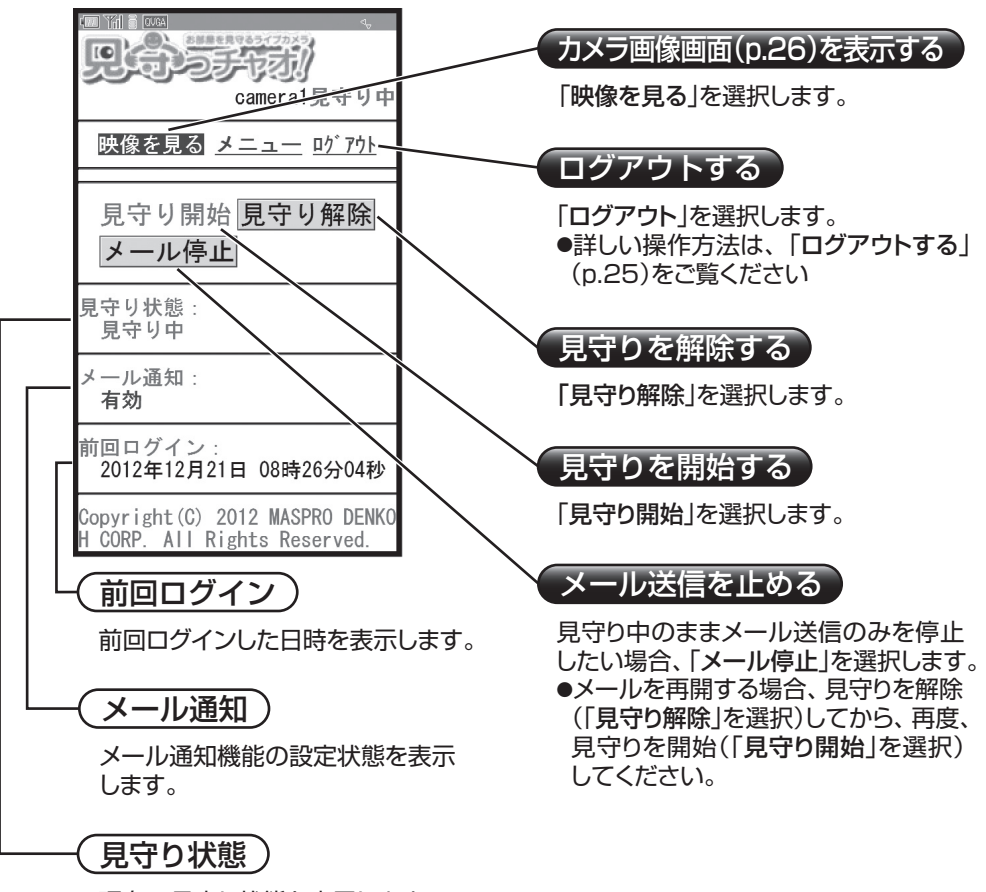

㉗

現在の見守り状態を表示します。

## **使用する 使ってみる(携帯電話)**

### 1. 見守りを開始する(外出時)

①ログイン(p.25)します。

②「メニュー」を選択して、メニュー画面を表示します。

3「見守り開始」を選択します。

④見守り状態の表示が、「見守り中」に変わります。

⑤「ログアウト」を選択して、ログアウト(p.25)します。

カメラカバーを開けることによっても、見守りを開始することができます。

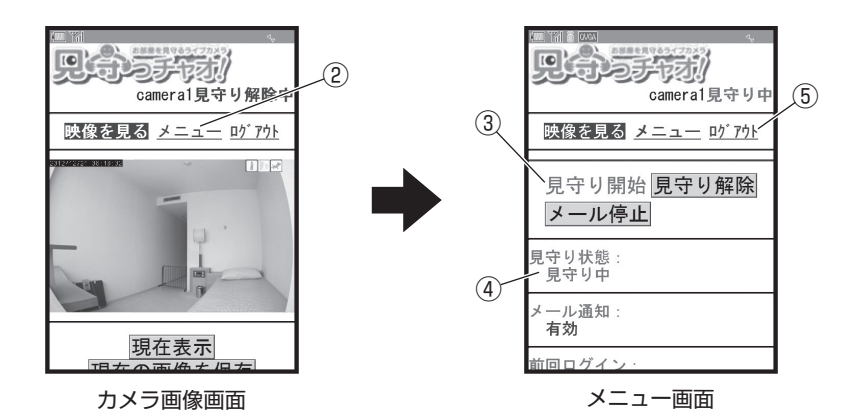

### 2. 室内のようすを確認する(外出中)

①ログイン(p.25)します。

②室内のようすを確認します。 ●ログインしたとき撮影した画像が表示されます。 ●カメラ画像画面の操作方法は、「画面の表示内容 と操作方法」(p.26)をご覧ください。

③「ログアウト」を選択して、ログアウト(p.25)します。

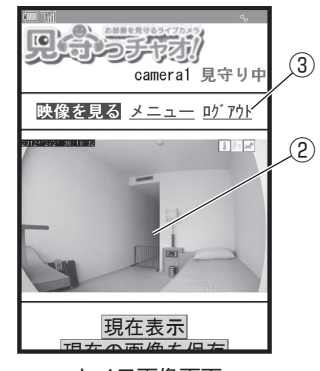

カメラ画像画面

## **使用する つづき 使ってみる(携帯電話)**

### 3. 見守りを解除する(帰宅時)

①ログイン(p.25)します。

②「メニュー」を選択して、メニュー画面を表示します。

3「見守り解除」を選択します。

④見守り状態の表示が、「見守り解除中」に変わります。

⑤「ログアウト」を選択して、ログアウト(p.25)します。

カメラカバーを閉じることによっても、見守りを解除することができます。

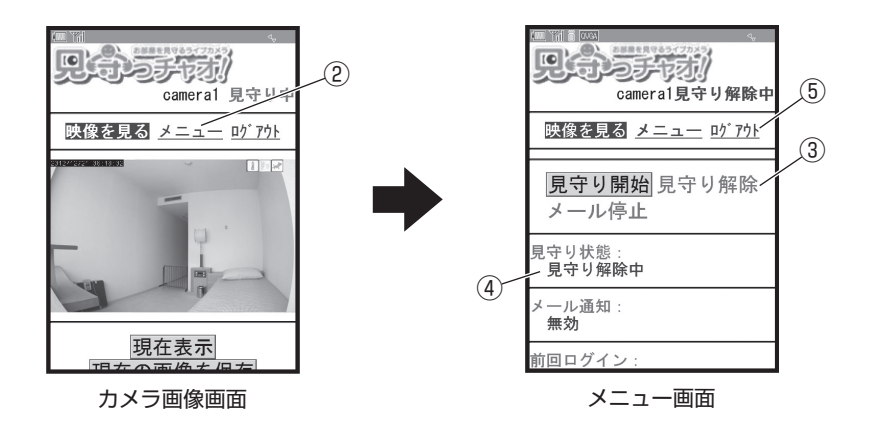

# **変化を感知した(メールが届いた)場合 使ってみる(携帯電話)**

●お買上げ時は、変化を感知しても、メールで通知しない設定になっています。 ●メール通知の設定を変更するときは、付属のCD-ROMに収録されている、取扱 説明書(応用編)の「動きの感知の設定を変更する」、「音の感知の設定を変更する」、 「室温の感知の設定を変更する」をご覧ください。

### 1. メールを確認する

①通知メールを開きます。

- ②メール本文と添付画像を確認します。
- ③メール本文に記載されているアドレスを選択します。 ●アドレスを選択すると、ログイン画面が表示 されます。

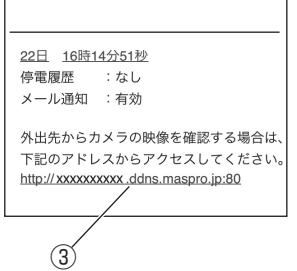

### 2. 室内のようすを確認する

①ログイン(p.25)します。

- ②室内のようすを確認します。
	- ●ログインしたとき撮影した画像が表示されます。
	- ●カメラ画像画面の操作方法は、「画面の表示内容と操作方法」(p.26)を ご覧ください。
- ③「ログアウト」を選択して、ログアウト(p.25)します。

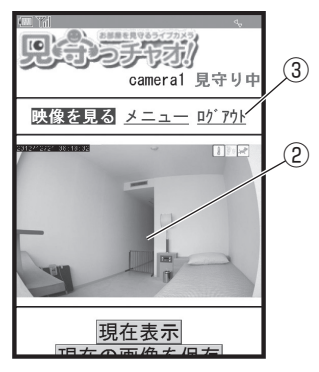

カメラ画像画面

# **お買上げ時(工場出荷時)の状態に戻す その他**

### パスワードがわからなくなったときなど、最初から設定をやり直す場合、 本機背面の初期化ボタンを押すと、設定をお買上げ時(工場出荷時)の 状態に戻すことができます。

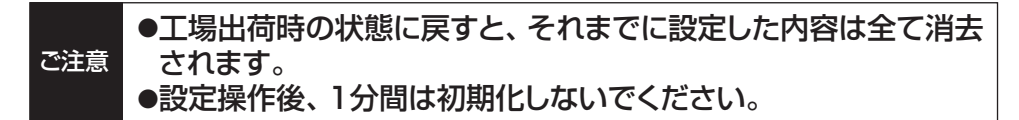

- ①電源が入っている状態で、初期化ボタンを先の細長い棒状のもので、電源表示灯が 点滅するまで約3秒間押します。
- ②全ての表示灯が消灯すると、初期化が完了です。

③しばらくすると電源表示灯が「緑」に点灯して、再起動がはじまります。 (LANケーブルを接続している場合、設定可能な状態になると、有線表示灯が 「緑」に点灯します。 )

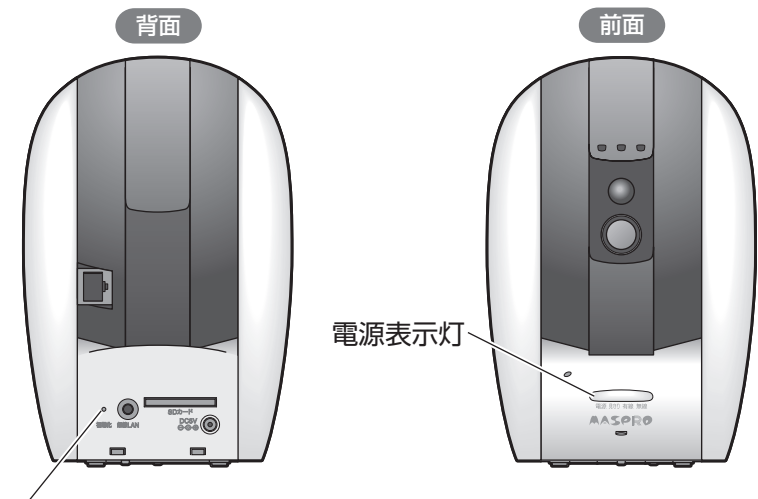

初期化ボタン

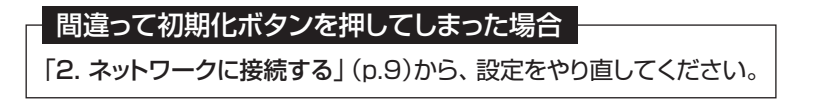

# **故障とお考えになる前に その他**

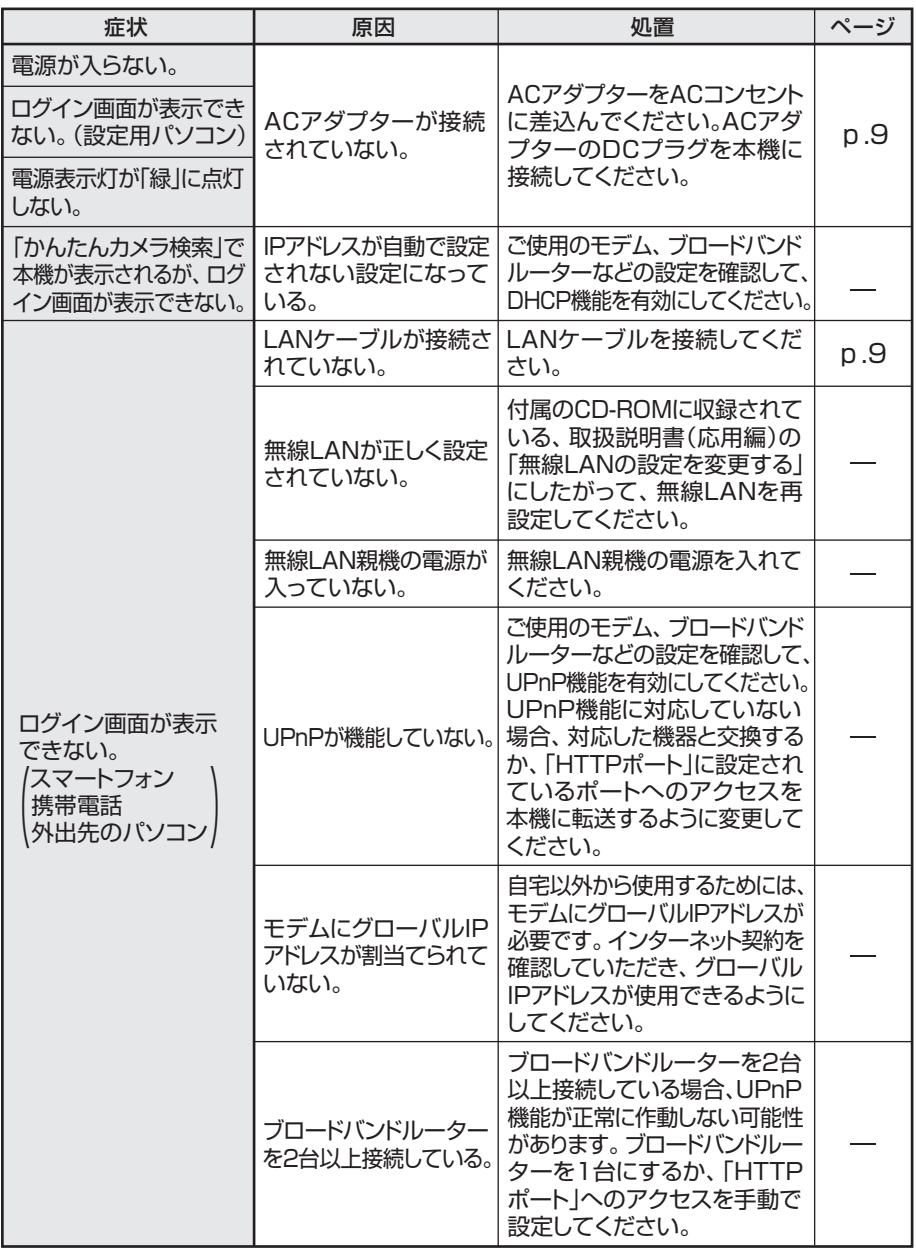

# **故障とお考えになる前に つづき その他**

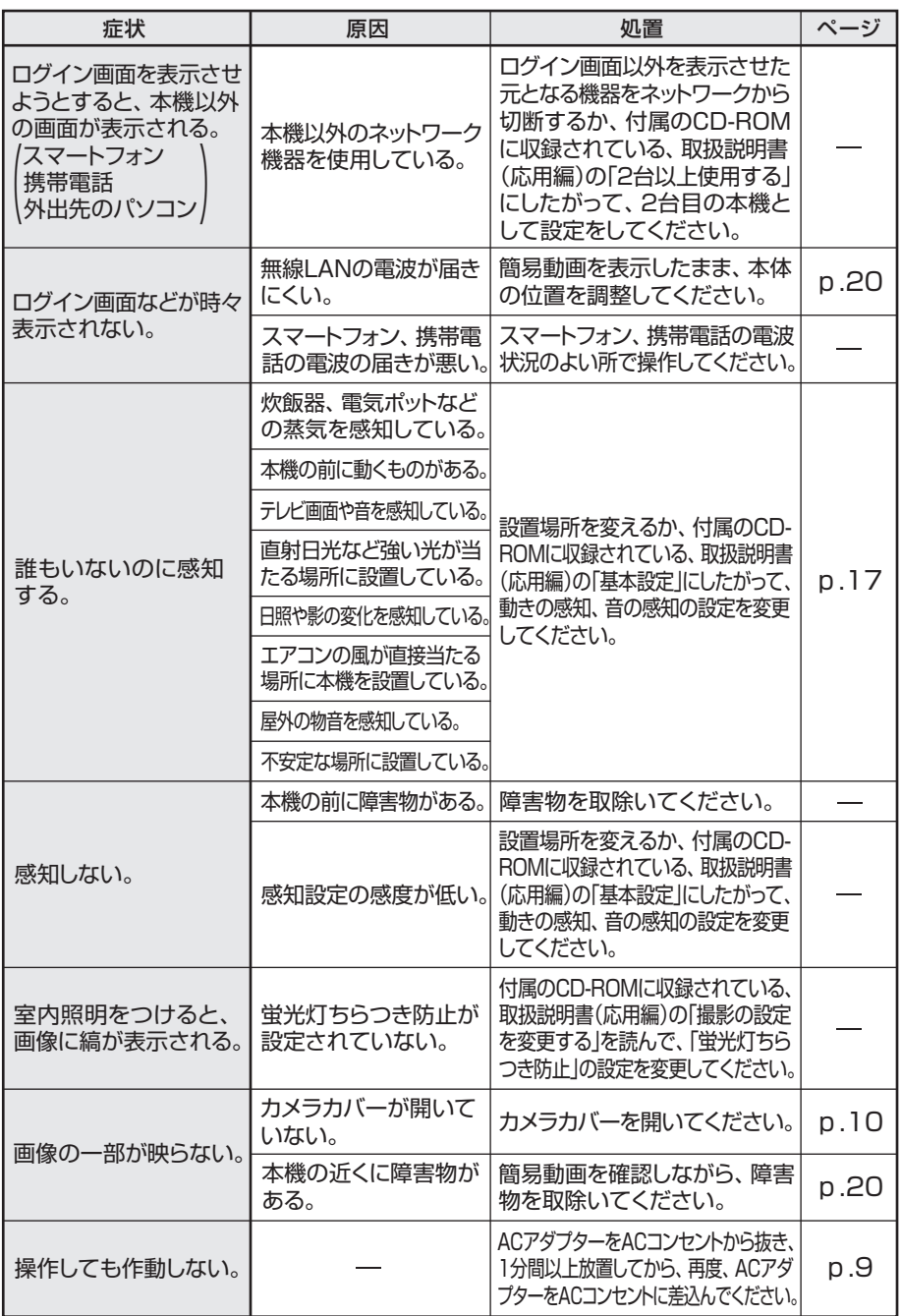

 $(33)$ 

# **メールが届いたら その他**

### 通知されるメールの内容と対処方法です。

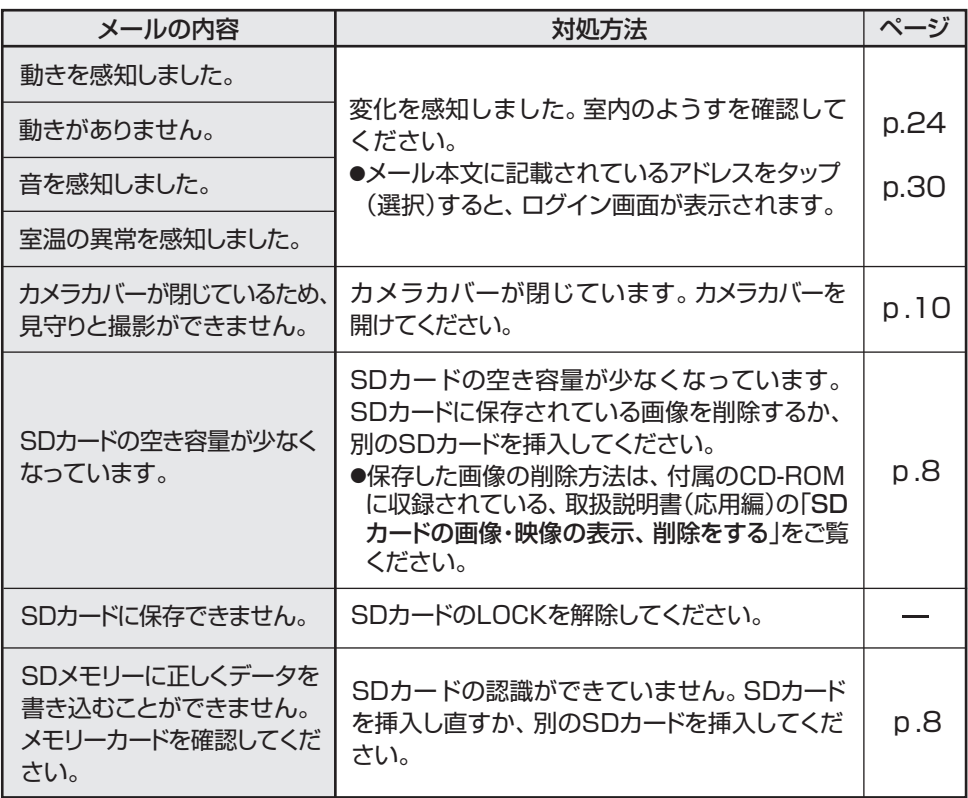

## **規格表 その他**

### **●本体**

AASPRO

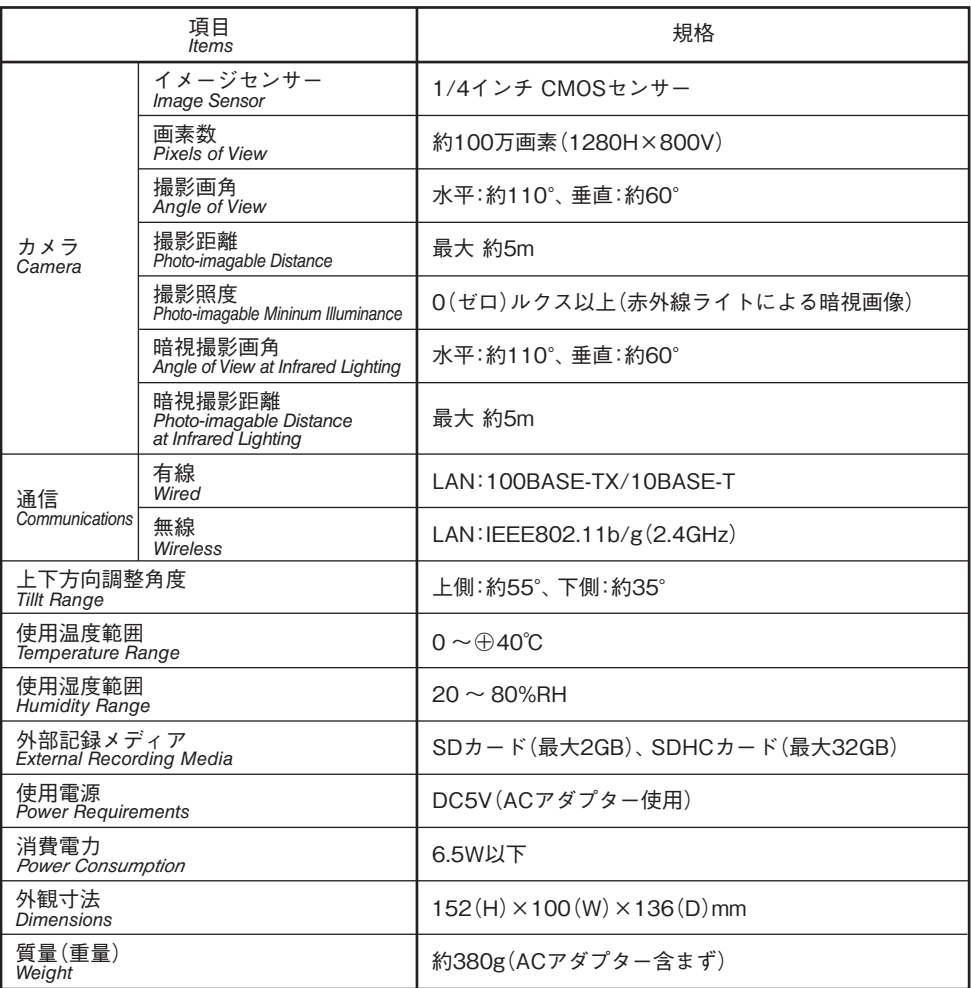

マスプロの規格表に絶対うそはありません。保証します。

### **●ACアダプター**

AASPRO

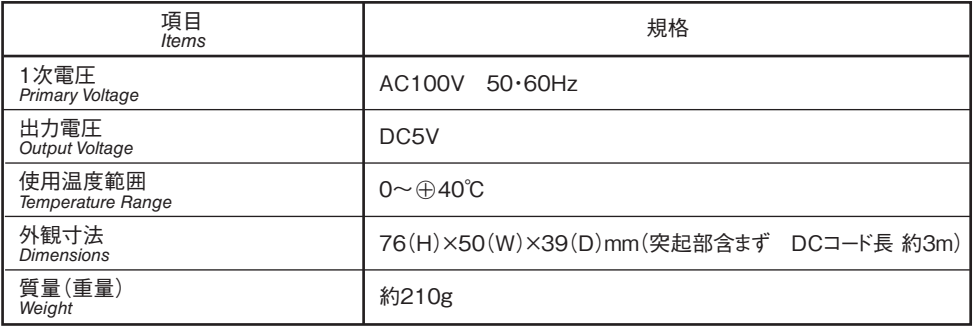

マスプロの規格表に絶対うそはありません。保証します。

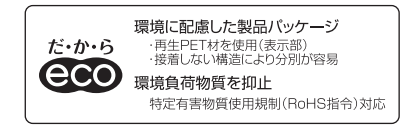

修理を依頼される前に、取扱説明書の「故障とお考えになる前に」に記載されている。 確認と処置を行なってください。

最新の情報、サポート情報はお部屋を見守るライブカメラの製品ページをご覧ください。 http://www.maspro.co.jp/products/security/hs3/

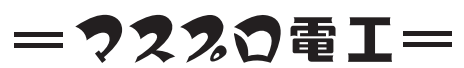

本社 〒470-0194(本社専用番号)愛知県日進市浅田町上納80

広

 $\overline{E}$ 関

松  $5T$ 

岡

高 知

高 松

 $+$ 

姤 愍

吉 去区

津

 $\pm 1$ 

 $\pm 11$ 松

鳥(支)(082)230-2351

 $(083)255 - 1130$ 

 $(0852)21-5341$ 

 $(086)$  252-5800

 $(089)905,7017$ 

 $(088)882 - 0991$ 

 $(087)865-3666$ 

 $(079)$ 234-6669

 $(075)646 - 3800$ 

 $(059)$  234-0261

阪(支)(06)6635-2222

名古屋(支)(052)802-2233

インターネットホームページ www.maspro.co.jp

#### ( 支店・営業所 `

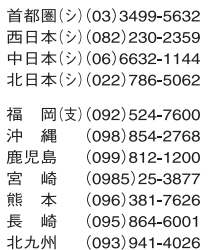

製品向上のため 仕様・外観は変更することがあります。

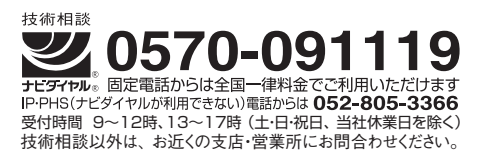

水

宇

仙

郡

盛

秋

書 札

全III

旭

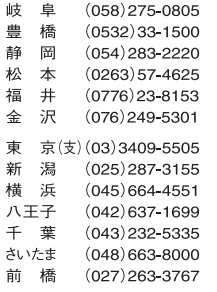

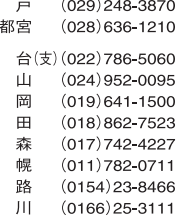

2K56-650 CT

2K56-650

(TK)・

(シ): システム営業グループ DEC., 2012

⠈